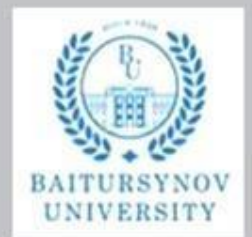

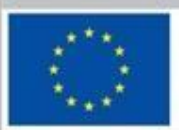

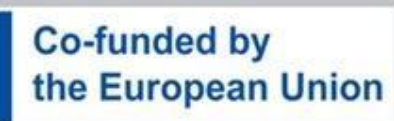

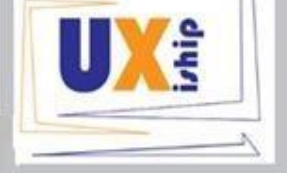

Funds d by the European Union: Views and opinions expressed are however<br>those of the author(s) only and do not necessarily reflect those of the<br>European Union or the European Education and Culture Executive Agency<br>(EACEA).

# Б.А.Кузенбаев, Г.А.Бабулова, Д.Ж.Алиппаева

Инженерное и компьютерное моделирование

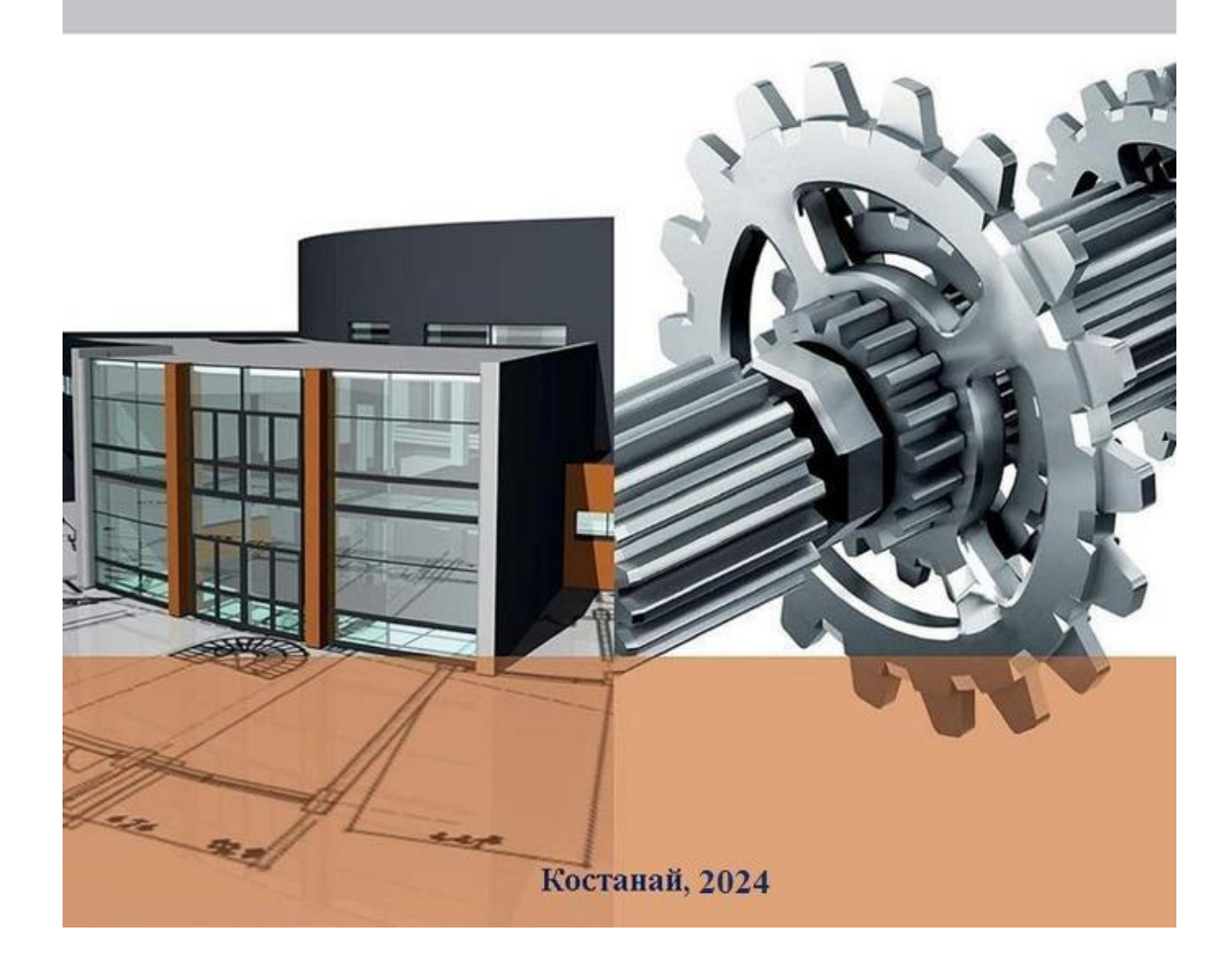

**Министерство науки и высшего образования РК НАО «Костанайский региональный университет имени А. Байтұрсынұлы» Факультет машиностроения энергетики и информационных технологий Кафедра машиностроения**

**Б.А. Кузенбаев, Д.Ж. Алиппаева, Г.А. Бабулова**

# **Инженерное и компьютерное моделирование**

Учебное пособие

**Костанай, 2024**

#### **УДК 004.9(075.8) ББК 32.973.26-018.2я73 К 89**

#### **Составители:**

Кузенбаев Батырхан Аманжолович, доктор PhD, заведующий кафедрой информационных систем КРУ имени А. Байтұрсынұлы, Костанай, Казахстан

Алиппаева Динара Жанкабыловна, магистр, старший преподаватель кафедры информационных систем КРУ имени А. Байтұрсынұлы, Костанай, Казахстан

Бабулова Гульмира Айтжановна, магистр, старший преподаватель кафедры информационных систем КРУ имени А. Байтұрсынұлы, Костанай, Казахстан.

#### **Рецензенты:**

Жунусов К.М. – ассоциированный профессор кафедры «информационных технологий и автоматики», КИнЭУ имени М.Дулатова , Костанай

Классен Ю.В. – кандидат технических наук, ассоциированный профессор кафедры «информационных технологий и автоматики», КИнЭУ имени М.Дулатова , Костанай

Салыкова О.С. – кандидат технических наук, ассоциированный профессор, заведующий кафедрой «программного обеспечения» КРУ имени А. Байтұрсынұлы

Кузенбаев Б.А.

Инженерное и компьютерное моделирование: Учебное пособие / Б.А. Кузенбаев, Д.Ж. Алиппаева, Г.А. Бабулова - Костанай, КРУ имени А. Байтұрсынұлы, 2024 – 64 с.

#### **ISBN** 978-601-356-343-5

В учебном пособии представлены рекомендации, теоретический и практический материалы, необходимые для знаний и компетенций при изучении дисциплины Инженерное и компьютерное моделирование. Даны методические сведения, изложены краткие рекомендации по самостоятельной работе. Пособие предназначено для студентов направлений подготовки: «Информационно-коммуникационные технологии» и «Инженерия и инженерное дело», однако может быть использовано и для других областей образования в высших учебных заведениях.

Учебное пособие выполнено в рамках реализации проекта «Активизация компетенций студентов ИКТспециальностей по развитию стартапов с помощью междисциплинарных модульных курсов в образовательных программах вузов (UXiship)» 609870-EPP-1-2019-1-DE-EPPKA2-CBHE-JP, финансируемого при поддержке Европейской Комиссии. Содержание данного учебного пособия является предметом ответственности университета и не отражает точку зрения Европейской Комиссии.

> **УДК 004.9(075.8) ББК 32.973.26-018.2я73**

Утверждено и рекомендовано к изданию Учебно-методическим советом Костанайского регионального университета имени А. Байтұрсынұлы 31.01. 2024 г., протокол № 1.

#### **ISBN 978-601-356-343-5**

© Костанайский региональный университет им. А. Байтұрсынұлы, 2024 © Кузенбаев Б.А., 2024

# **Содержание**

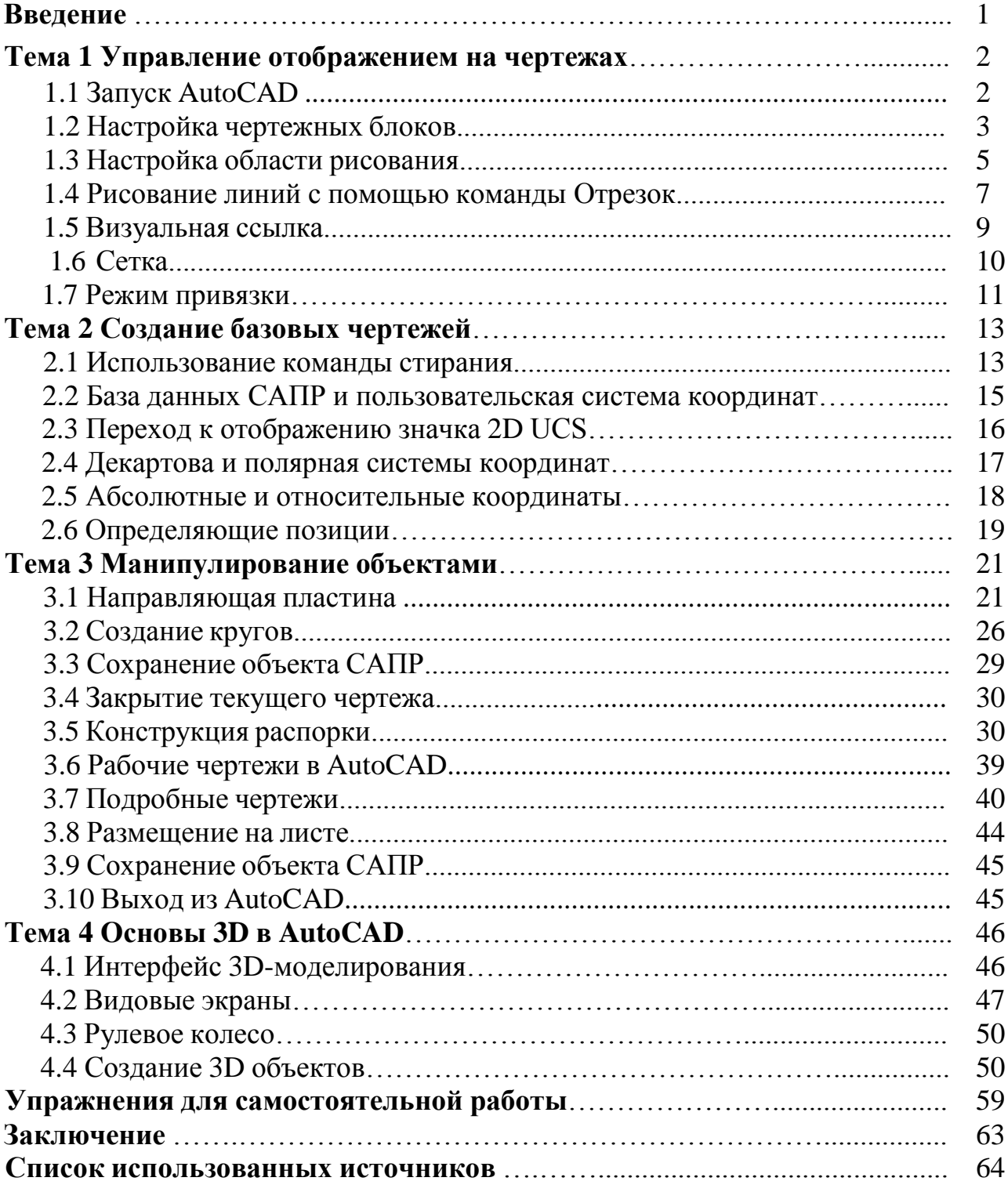

**Введение**

Обучение использованию САПР-системы аналогично изучению нового языка. Необходимо начать с базового алфавита и научиться правильно и эффективно им пользоваться на практике. Это потребует изучения некоторых новых концепций и навыков, а также изучения другого словарного запаса. Сегодня большинство механических САПР-систем способны создавать трехмерные твердотельные модели.

Тем не менее, все САПР-системы создают проекты, используя основные геометрические объекты и многие конструкции, используемые в технических проектах, которые основаны на двумерной плоской геометрии. Метод и количество операций, необходимых для выполнения основных плоских конструкций, отличаются от одной системы к другой.

Чтобы стать эффективными в использовании CAD-системы, необходимо научиться быстро и точно создавать геометрические объекты. При обучении использованию CAD-системы линии и окружности являются первыми двумя и, возможно, самыми важными геометрическими объектами, навыками создания и модификации которых следует овладеть. Прямые линии и круги используются в почти все технические разработки.

При изучении различных типов плоских геометрических объектов важность линий и окружностей становится очевидной. Треугольники и многоугольники - это плоские фигуры, ограниченные прямыми линиями. Эллипсы и сплайны могут быть построены путем соединения дуг с разными радиусами.

По мере приобретения некоторого опыта в создании линий и окружностей аналогичные процедуры можно применять и для создания других геометрических объектов. В этом пособии рассматриваются различные способы создания линий и окружностей в AutoCAD.

# **1.1 Запуск AutoCAD**

1. Выберите опцию AutoCAD в меню программы или выберите значок AutoCAD на рабочем столе. Нажмите кнопку Начало работы, чтобы начать новый чертеж. (Рисунок 1)

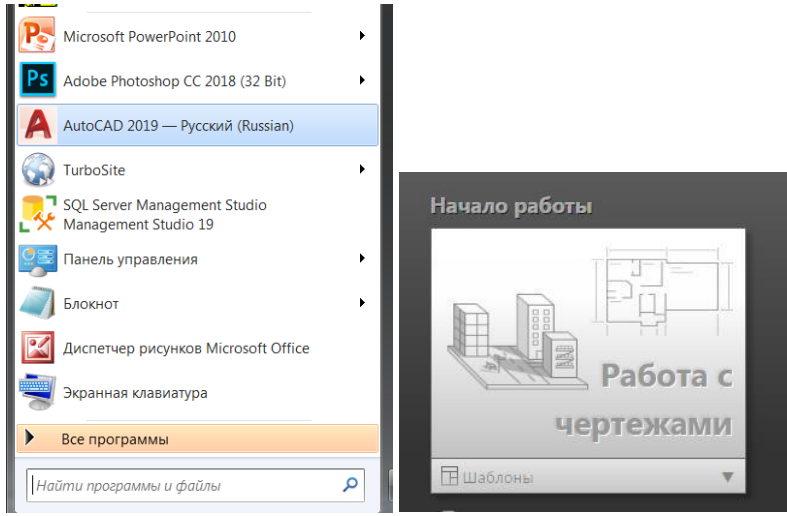

Рисунок 1 – Запуск программы AutoCAD

 $\triangleright$  Как только программа будет загружена в память, на экране появится главный экран рисования AutoCAD.

 Обратите внимание, что AutoCAD автоматически присваивает общие названия Чертежу X при создании новых чертежей. В нашем примере AutoCAD открыл графическое окно, используя системные блоки по умолчанию, и присвоил чертежу имя Чертеж 1. (Рисунок 2)

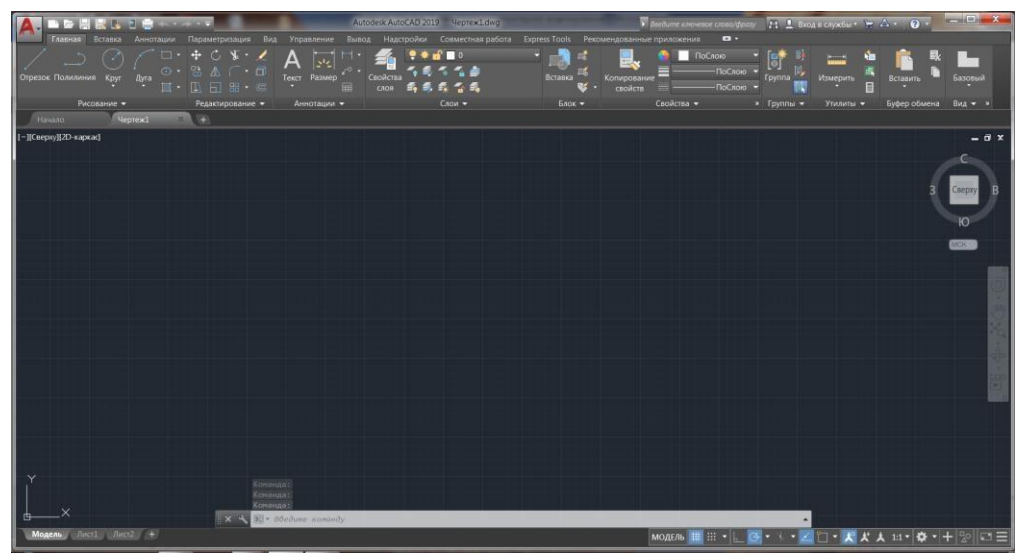

Рисунок 2 – Главный экран рисования AutoCAD

2. При необходимости нажмите на стрелку вниз на панели быстрого доступа и выберите «Показать строку меню». (Рисунок 3)

Строка меню для отображения строки меню AutoCAD. Строка меню обеспечивает доступ ко всем командам AutoCAD.

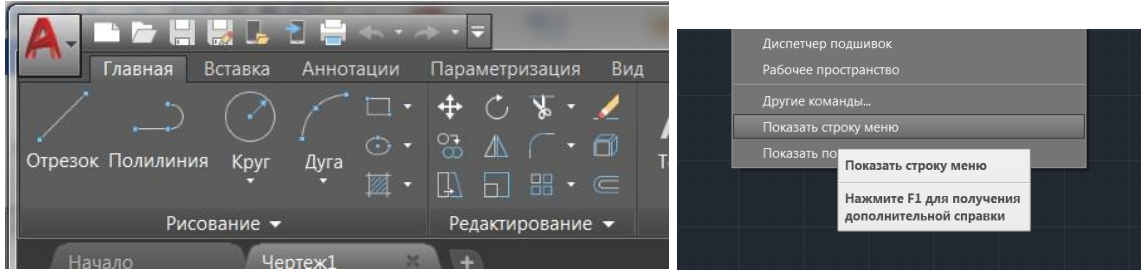

Рисунок 3 – Строка меню

3. Чтобы включить отображение координат AutoCAD, воспользуйтесь опцией Настройки в правом нижнем углу. (Рисунок 4)

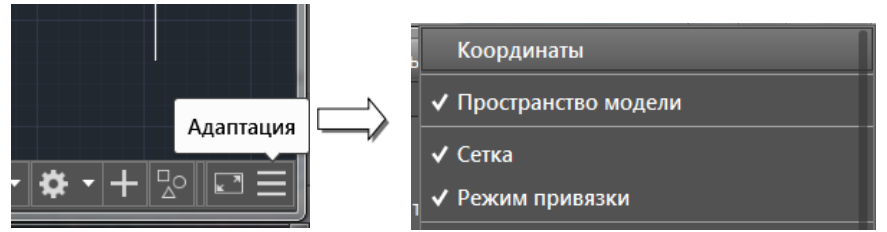

Рисунок 4 – Отображение координат

## **1.2 Настройка чертежных блоков**

Каждый объект, который создается в CAD-системе, измеряется в единицах измерения. Необходимо определить систему единиц измерения в системе САПР, прежде чем создавать первые геометрические объекты.

1. В строке меню выберите: [Формат] →[Единицы измерения].

• Строка меню AutoCAD содержит несколько выпадающих меню, в которых можно получить доступ ко всем командам AutoCAD. Обратите внимание, что ко многим пунктам меню, перечисленным в выпадающих меню, также можно получить доступ через панель быстрого доступа и/или ленточные панели. (Рисунок 5)

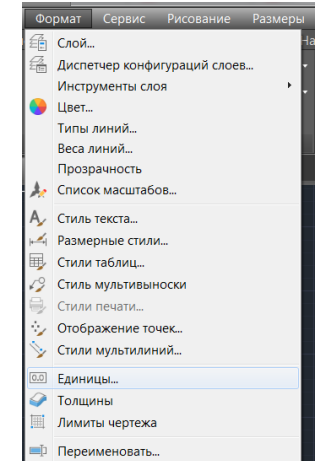

Рисунок 5 – Настройка единиц измерения

2. Нажмите на опцию Формат, чтобы отобразить различные доступные типы единиц измерения длины. Убедитесь, что тип длины установлен на Десятичный. (Рисунок 6)

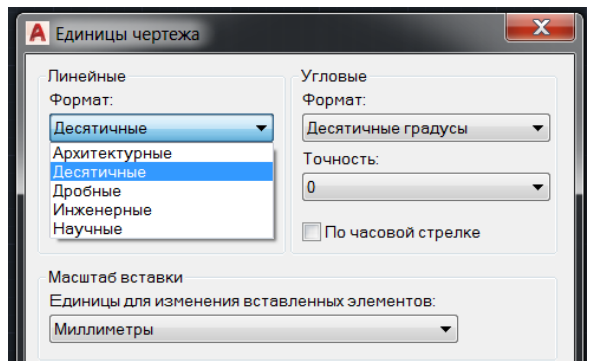

Рисунок 6 – Настройка единиц измерения

3. Самостоятельно изучите другие доступные настройки.

• Также обратите внимание, что в разделе "Масштаб вставки" будет указана система измерения по умолчанию, например международные единицы измерения, миллиметры. (Рисунок 7)

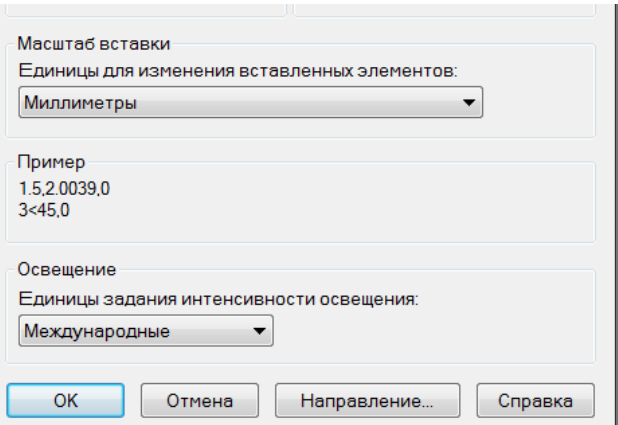

Рисунок 7 – Настройка единиц измерения

4. Установите точность в две цифры после запятой, как показано на рисунке ниже. (Рисунок 8)

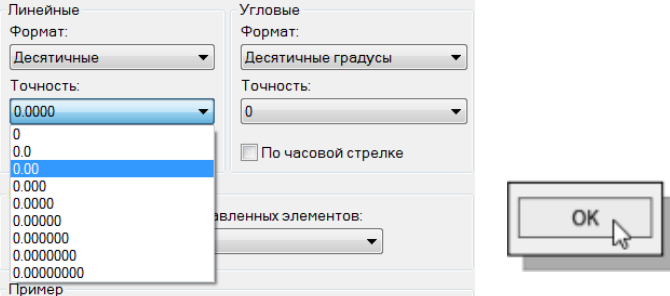

Рисунок 8 – Настройка единиц измерения

5. Нажмите кнопку ОК, чтобы выйти из Диалоговое окно единиц измерения чертежа.

#### **1.3 Настройка области рисования**

Далее настроим пределы рисования, введя команду в области командной строки. Установка пределов рисования управляет масштабами отображения сетки. Он также служит визуальным ориентиром, обозначающим рабочую зону. Его также можно использовать для предотвращения построения за пределами сетки и в качестве опции построения графика, которая определяет область, подлежащую нанесению на график и / или печати. Обратите внимание, что этот параметр не ограничивает область для построения геометрии.

1. В строке меню выберите: [Формат] →[Лимиты чертежа]. (Рисунок 9)

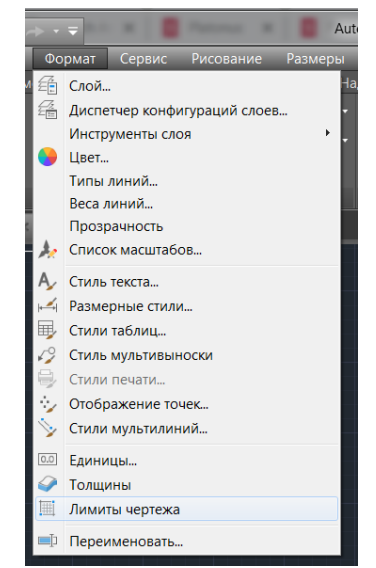

Рисунок 9 – Настройка области рисования

2. В области командной строки появится сообщение "Переустановка лимитов пространства модели: Лимиты левый нижний угол или [Вкл./откл.] <0.00,0.00>: отображается". Нажмите клавишу **ENTER** один раз, чтобы принять координаты по умолчанию <0.00,0.00>. (Рисунок 10)

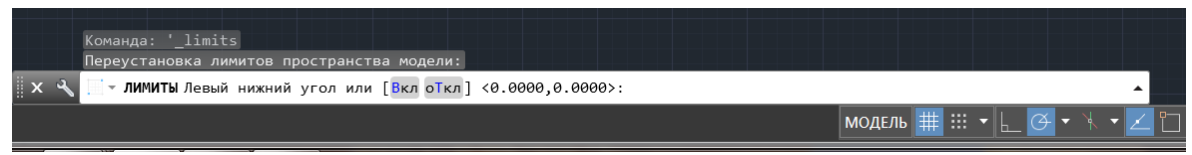

Рисунок 10 – Отображение сообщений в командной строке

3. В области командной строки появится сообщение "Укажите верхний правый угол <12.00,9.00>: отображается". Нажмите клавишу **ENTER** еще раз, чтобы принять координаты по умолчанию <12.00,9.00>.

4. Самостоятельно переместите графический курсор ближе к правому верхнему углу внутри области рисования и обратите внимание, что область рисования не изменилась. (Команда "Пределы рисования" используется для

установки области рисования, но отображение не будет настроено до тех пор, пока не будет использована команда "Отображение".)

5. В области строки меню выберите:  $[BuA] \rightarrow [3$ умирование]  $\rightarrow [Bce]$ . (Рисунок 11)

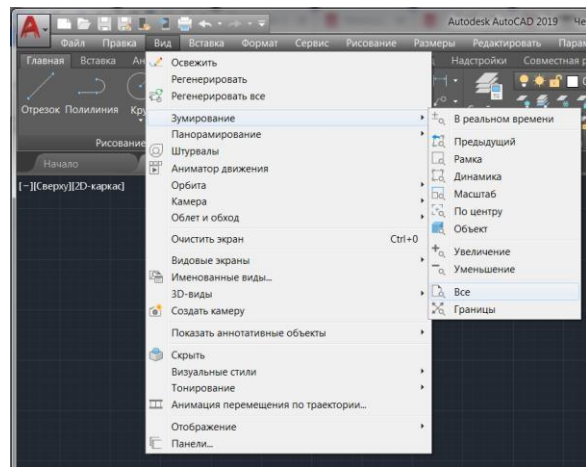

Рисунок 11 – Настройка области рисования

 Команда "Зумирование все" настроит отображение таким образом, чтобы все объекты на чертеже отображались как можно больше. Если объекты не созданы, чертеж ограничения используются для настройки текущего видового экрана.

6. Переместите графический курсор ближе к правому верхнему углу внутри области рисования и обратите внимание, что область отображения обновлена.

7. Нажмите функциональную клавишу [F7] один раз, чтобы отключить отображение линий сетки. (Рисунок 12)

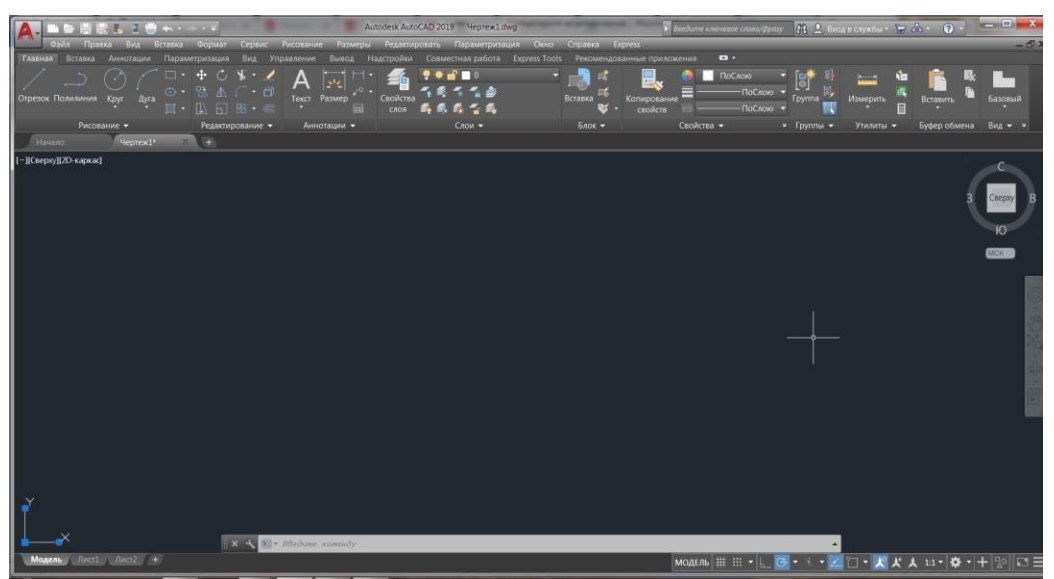

Рисунок 12 – Настройка области рисования

• Обратите внимание, что функциональная клавиша [F7] является быстрой клавишей, которую можно использовать для быстрого включения / выключения отображения сетки. Также обратите внимание, что область командной строки может быть расположена так, чтобы закрепляться под областью рисования или плавать внутри области рисования, как показано на рисунке.

#### **1.4 Рисование линий с помощью команды Отрезок**

1. Наведите графический курсор на первый значок на панели рисования. Этот значок является значком линии. Обратите внимание, что рядом с курсором отображается краткое описание команды Отрезок. (Рисунок 13)

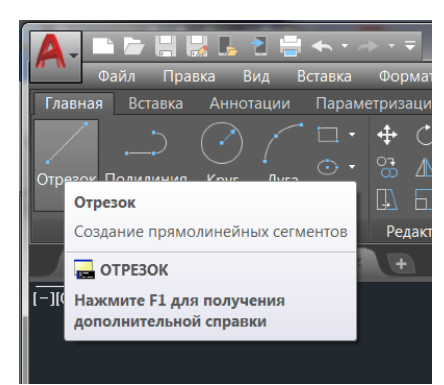

Рисунок 13 – Выбор команды Отрезок на панели рисования

2. Выберите значок, щелкнув один раз левой кнопкой мыши, что активирует команду Отрезок.

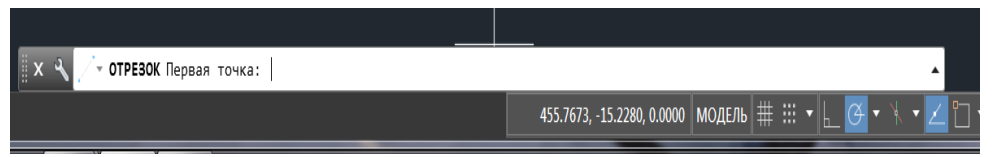

Рисунок 14 – Отображение команды Отрезок в командной строке

3. В области командной строки, в нижней части экрана рисования AutoCAD, отображается сообщение "**ОТРЕЗОК** Первая точка:". (Рисунок 14)

AutoCAD ожидает, указания определения начального местоположения прямой линии. Переместите графический курсор внутрь графического окна и следите за отображением координат графического курсора в нижней части экрана рисования AutoCAD. Три цифры обозначают местоположение курсора в направлениях X, Y и Z. Обращаться с графическим окном можно так, как если бы это был лист бумаги, и использовать графический курсор так, как если бы это был карандаш для рисования.

# **Пример.**

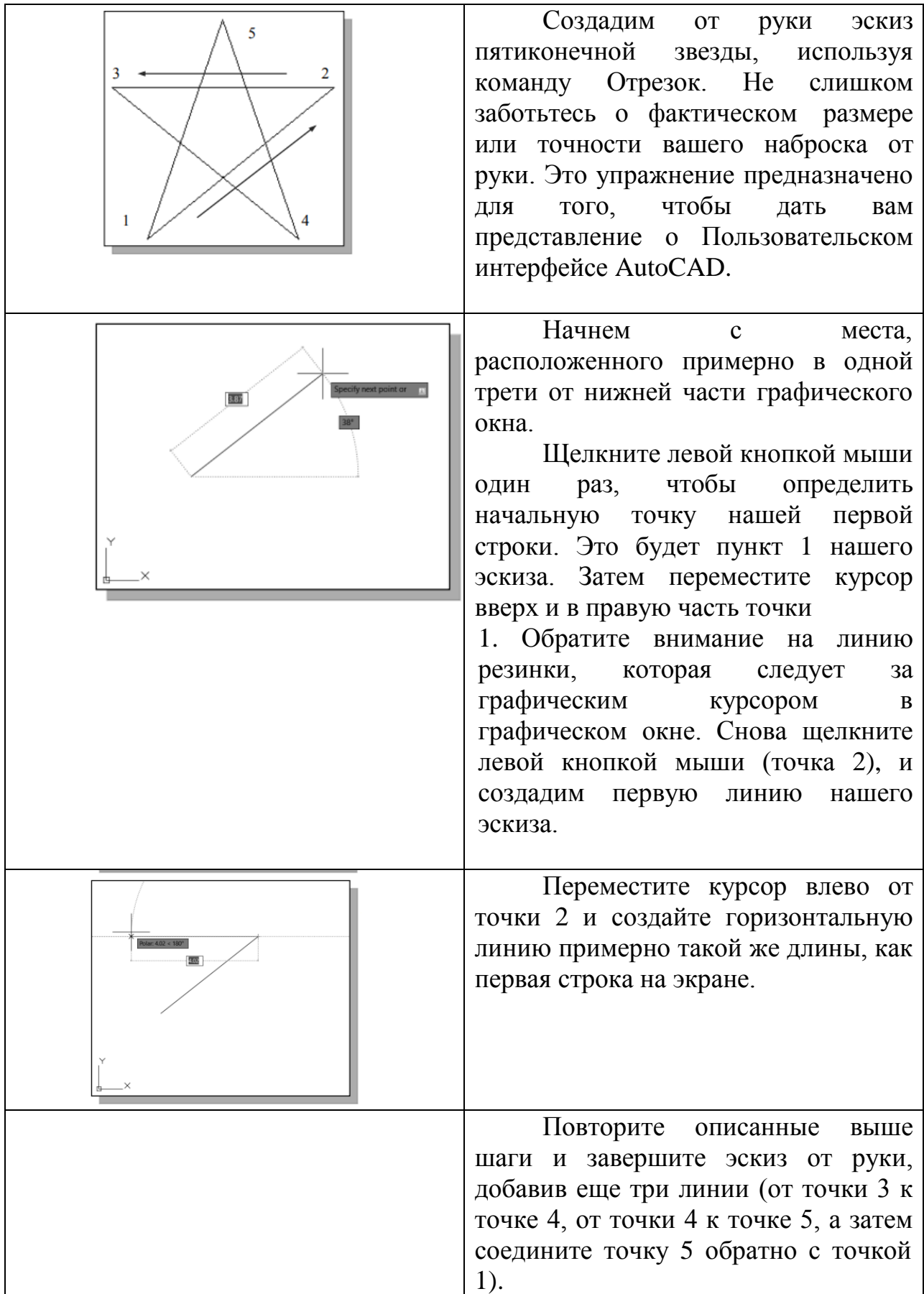

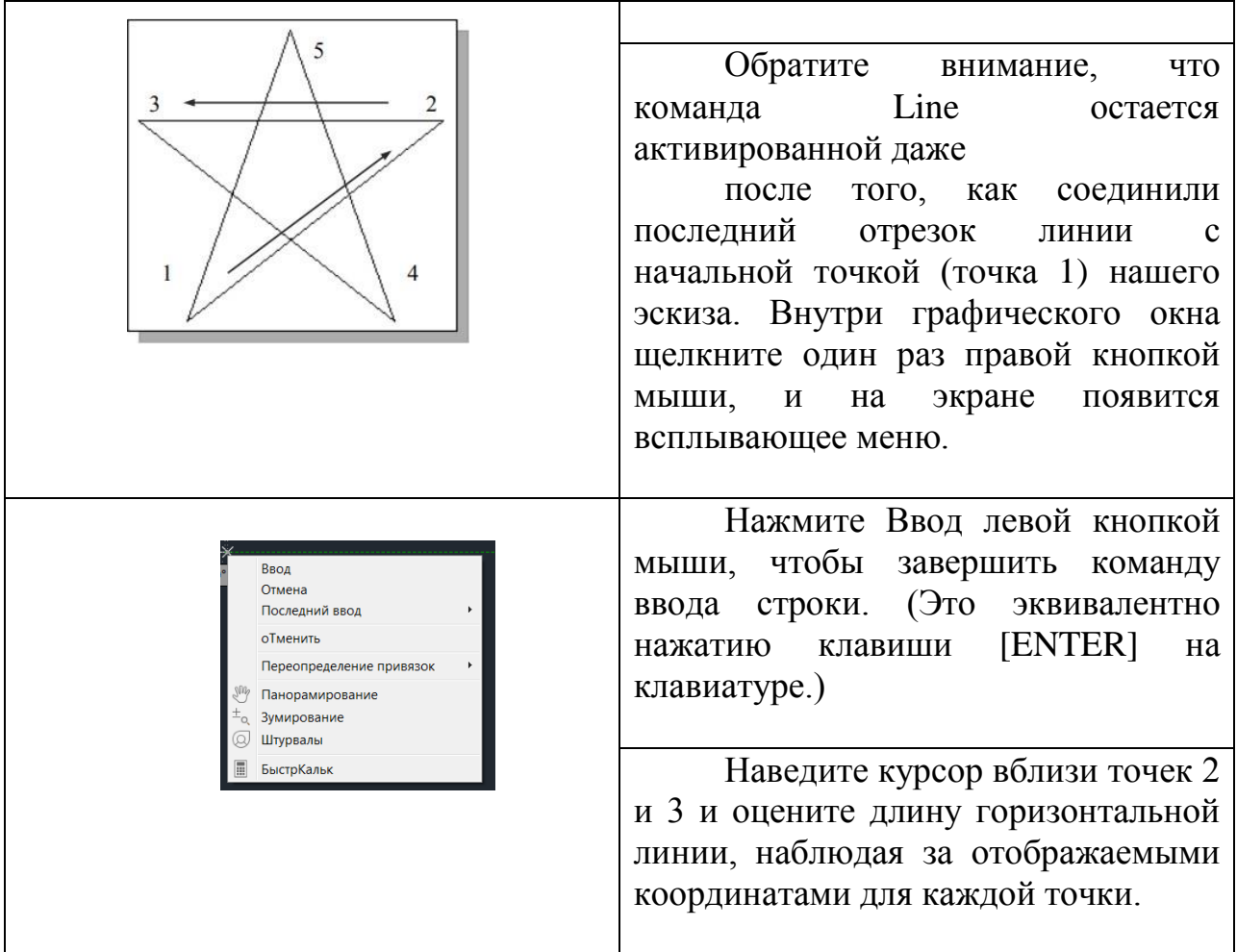

#### **1.5 Визуальная ссылка**

Метод, который только что использовали для создания эскиза от руки, известен как интерактивный метод, при котором используется курсор для указания местоположения на экране. Этот метод, пожалуй, самый быстрый способ указать местоположение на экране. Однако довольно сложно попытаться создать линию определенной длины, наблюдая за отображаемыми координатами.

AutoCAD предоставляет множество инструментов, помогающих создавать наши проекты. Например, параметры режима СЕТКИ и ПРИВЯЗКИ можно использовать для получения визуальной привязки к размеру объектов и научиться ограничивать перемещение курсора заданным шагом по экрану.

Параметры режима СЕТКИ и ПРИВЯЗКИ можно включить или выключить в строке состояния. Область строки состояния расположена в левом нижнем углу экрана рисования AutoCAD, рядом с координатами курсора.

9

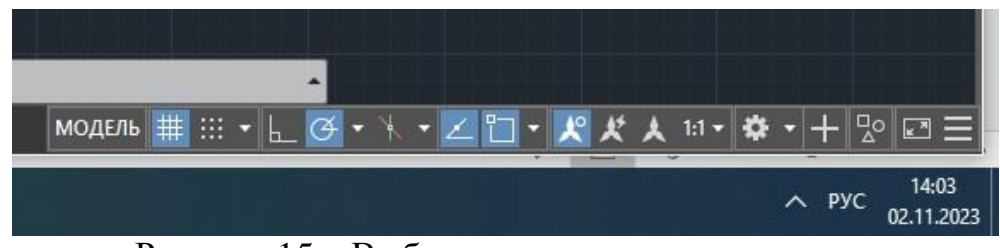

Рисунок 15 – Выбор опции в строке состояния

Вторая кнопка в строке состояния - это опция режима ПРИВЯЗКИ, а третья кнопка – опция отображения СЕТКИ. Обратите внимание, что кнопки в области строки состояния выполняют две функции: (1) статус конкретной опции и (2) в качестве тумблеров, которые можно использовать для включения и выключения этих специальных опций. Когда соответствующая кнопка подсвечивается, включается конкретная опция. Использование кнопок - это быстрый и простой способ внести изменения в эти параметры помощи при рисовании. Кнопки в строке состояния также можно включать и выключать в середине выполнения другой команды.

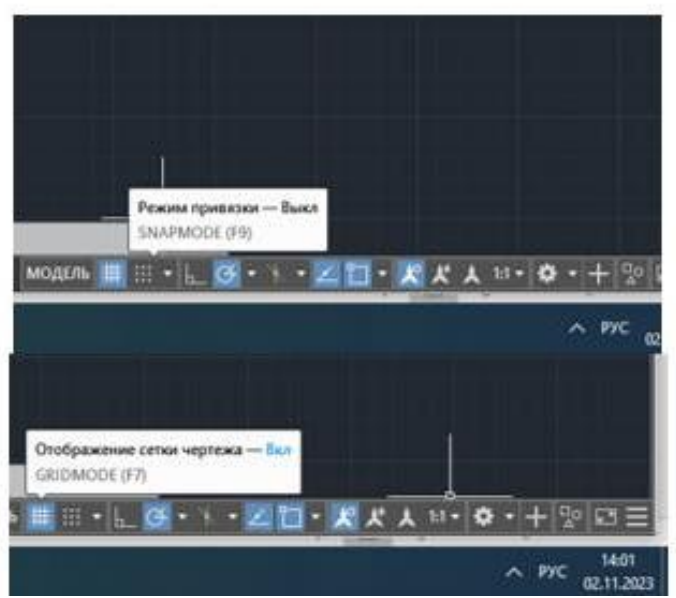

Рисунок 16 – Режимы СЕТКИ и ПРИВЯЗКИ в строке состояния

#### **1.6 Сетка**

1. Щелкните левой кнопкой мыши на кнопке "СЕТКА" в строке состояния, чтобы включить опцию отображения сетки. (Обратите внимание, что в области командной строки также отображается сообщение "<Сетка включена>".)

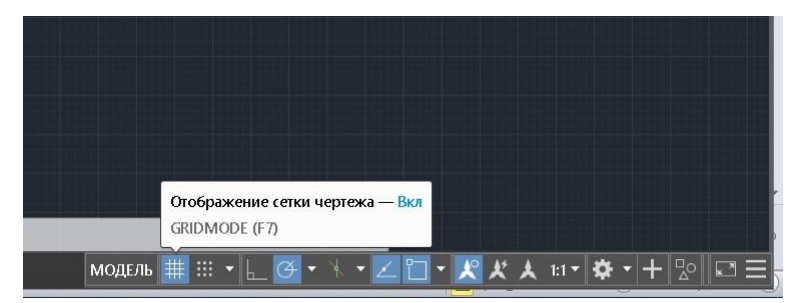

Рисунок 17 – Включение/отключения режима СЕТКИ

2. Переместите курсор внутрь графического окна и оцените расстояние между линиями сетки, наблюдая за координатами, отображаемыми в нижней части экрана.

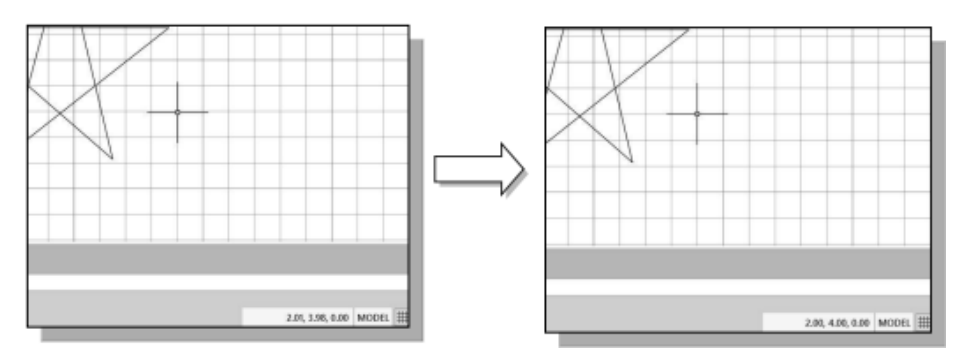

Рисунок 18 – Пример включения/отключения режима СЕТКИ

 Опция СЕТКА создает узор из линий, который простирается по области экрана.

Использование сетки аналогично размещению листа бумаги с сеткой под рисунком. Сетка помогает выровнять объекты и визуализировать расстояние между ними. Сетка не отображается на построенном чертеже. Интервал между сетками по умолчанию, который означает расстояние между двумя линиями на экране, составляет 0,5 дюйма. Видно, что нарисованная горизонтальная линия на эскизе имеет длину около 4 дюймов.

## **1.7 Режим привязки**

1. Щелкните левой кнопкой мыши кнопку РЕЖИМА ПРИВЯЗКИ в строке состояния, чтобы включить опцию ПРИВЯЗКИ.

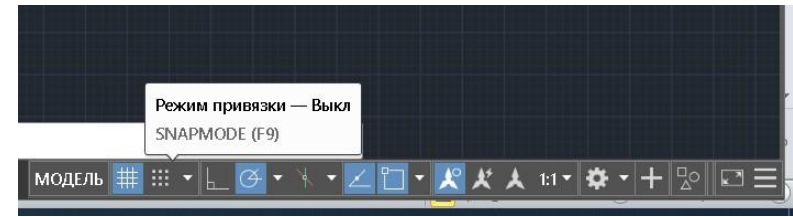

Рисунок 19 – Включение/отключение режима ПРИВЯЗКИ

2. Переместите курсор внутрь графического окна и переместите курсор по диагонали экрана. Следите за перемещением курсора и следите за

отображением координат в нижней части экрана.

 Опция ПРИВЯЗКИ управляет невидимой прямоугольной сеткой, которая ограничивает перемещение курсора заданными интервалами. Когда включен режим ПРИВЯЗКИ, экранный курсор и все введенные координаты привязываются к ближайшей точке на сетке. Интервал привязки по умолчанию равен 0,5 дюйма и выровнен по точкам сетки на экране.

3. Нажмите на значок линии на панели инструментов Рисования. В области командной строки появляется сообщение "line Укажите первую точку:...".

4. Самостоятельно создайте еще один эскиз пятиконечной звезды с включенными параметрами СЕТКИ и ПРИВЯЗКИ.

5. Щелкните правой кнопкой мыши и выберите Enter или щелкните по кнопке Enter во всплывающем меню, чтобы завершить команду Line, если вы еще этого не сделали.

## **Тема 2 Создание базовых чертежей**

## **2.1 Использование команды стирания**

Одним из преимуществ использования CAD-системы является возможность удалять объекты, не оставляя никаких следов. Сотрем две строки с помощью команды Линия (Erase).

1. Выберите "Стереть" на панели инструментов "Изменить". (Значок представляет собой изображение ластика на конце карандаша.) В области командной строки отображается сообщение "Выберите объекты", и AutoCAD ожидает, указания объектов для удаления

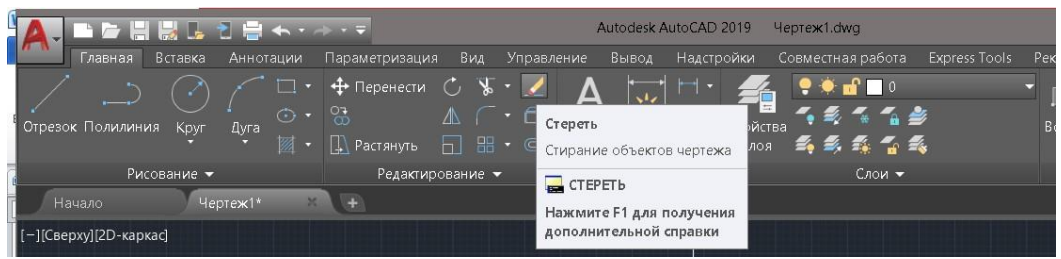

Рисунок 20 – Выбор команды Стереть на панели инструментов

2. Щелкните левой кнопкой мыши кнопку РЕЖИМА ПРИВЯЗКИ в строке состояния, чтобы отключить опцию РЕЖИМА ПРИВЯЗКИ. Можно включить или выключить параметры строки состояния в середине другой команды.

|        | Режим привязки — Выкл |
|--------|-----------------------|
|        | SNAPMODE (F9)<br>255  |
| МОДЕЛЬ | 1:1<br>⋏<br>m         |

Рисунок 21 – Отключение режима ПРИВЯЗКИ

3. Выберите любые две линии на экране; выбранные линии будут выделены, как показано на рисунке ниже.

 Чтобы отменить выбор объекта из набора выделений, удерживайте нажатой клавишу [SHIFT] и выберите объект снова.

4. Щелкните правой кнопкой мыши один раз, чтобы принять выбранные параметры. Выделенные две строки будут стерты.

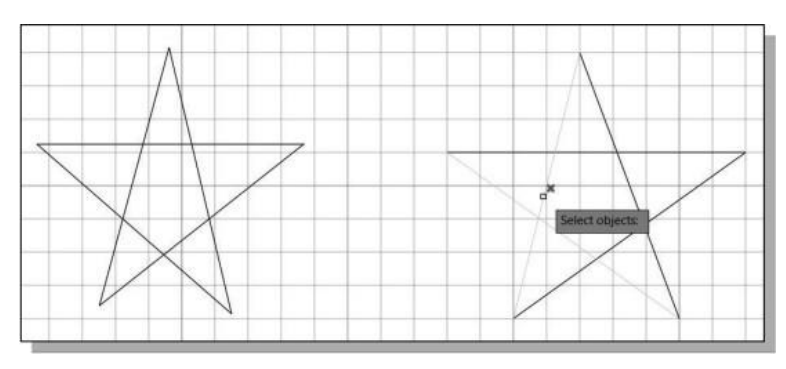

Рисунок 22 – Пример работы команды Стереть

1. Внутри графического окна щелкните один раз правой кнопкой мыши, чтобы вызвать всплывающее меню опций.

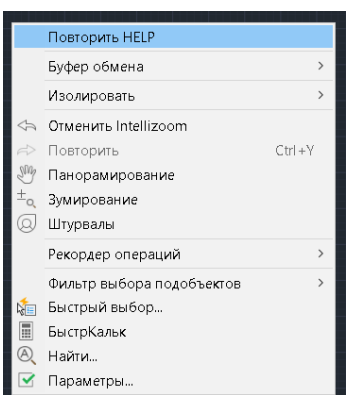

Рисунок 23 – Повтор последней команды в контекстном меню

2. Выберите пункт Повторить стирание левой кнопкой мыши во всплывающем меню, чтобы повторить последнюю команду. Обратите внимание на другие опции, доступные во всплывающем меню.

 AutoCAD предлагает множество вариантов для выполнения одной и той же задачи.

3. Переместите курсор в место, расположенное над объектами на экране и по направлению к левой стороне от них. Щелкните левой кнопкой мыши один раз, чтобы открыть угол окна с резинкой.

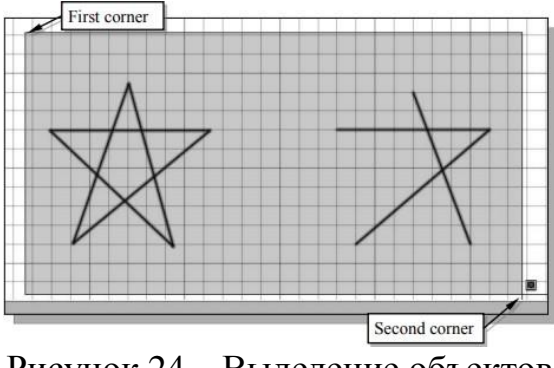

Рисунок 24 – Выделение объектов

4. Переместите курсор вправо и под объекты, а затем щелкните левой

кнопкой мыши, чтобы поместить все объекты в окно выбора. Обратите внимание, что выбраны все объекты, находящиеся внутри окна. (Обратите внимание, что направление выбора в прилагаемом окне - от верхнего левого угла к нижнему правому.)

5. В графическом окне щелкните правой кнопкой мыши один раз, чтобы продолжить удаление выбранных объектов.

 Самостоятельно создайте эскиз свободной рукой по вашему выбору, используя команду "Линия".

Поэкспериментируйте с использованием различных команд, которые изучили выше. Сбросьте настройки кнопки состояния, чтобы была включена только опция ОТОБРАЖЕНИЯ СЕТКИ, как показано на рисунке.

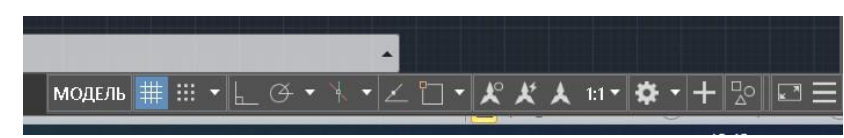

Рисунок 25 - Опция Отображения сетки.

#### **2.2 База данных САПР и пользовательская система координат**

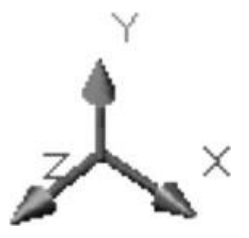

Рисунок 26 – Отображение осей X, Y, Z в системе координат

Проекты и чертежи, созданные в системе CAD, обычно определяются и сохраняются с использованием наборов точек в так называемом мировом пространстве. В большинстве САПР-систем мировое пространство определяется с использованием трехмерного пространства.

#### *Декартова система координат.*

Эту систему определяют три взаимно перпендикулярные оси, обычно называемые осями X, Y и Z. Пересечение трех координатных осей образует точку, называемую началом координат.

Тогда любая точка в мировом пространстве может быть определена как расстояние от начала координат в направлениях X, Y и Z. В большинстве систем САПР направления стрелок, показанных на осях, определяют положительные стороны координат.

Файл CAD, представляющий собой электронную версию проекта, содержит данные, описывающие объекты, созданные в системе CAD. Такая информация, как значения координат в мировом пространстве для всех конечных точек, центральных точек и т.д., наряду с описаниями типов объектов, хранится в файле. Зная, что AutoCAD хранит чертежи, сохраняя координатные данные помогают нам понять исходные данные, необходимые

для создания объектов.

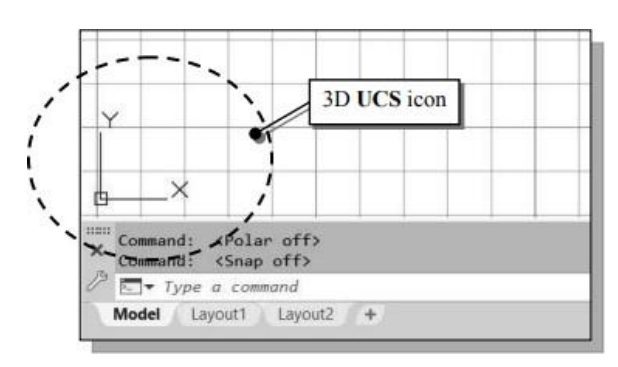

Рисунок 27 – Расположение системы координат на рабочем пространстве

Значок в левом нижнем углу графического окна AutoCAD по умолчанию показывает положительное направление X и положительное направление Y активной системы координат. В AutoCAD система координат, используемая для создания объектов, называется пользовательской системой координат (UCS). По умолчанию пользовательская система координат выровнена по мировой системе координат (WCS). Мировая система координат - это система координат, используемая AutoCAD в качестве основы для определения всех объектов и других систем координат определяется пользователями. Можно думать о начале мировой системы координат как о фиксированной точке, используемой в качестве ориентира для всех измерений. Ориентация по умолчанию для Оси Z можно рассматривать как положительные значения перед монитором и отрицательные значения внутри монитора.

#### **2.3 Переход к отображению значка 2D UCS**

В AutoCAD значок ПСК(UCS) отображается различными способами, чтобы помочь нам визуализировать ориентацию плоскости чертежа.

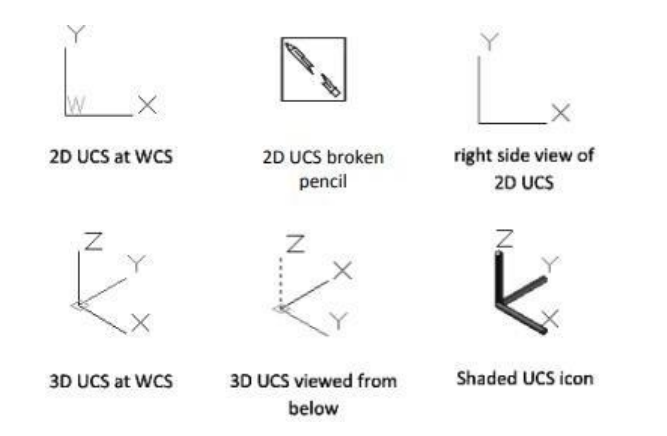

Рисунок 28 - Виды отображения системы координат

1. Нажмите на раскрывающееся меню "Вид" и выберите [Отображение]  $\rightarrow$  [Знак ПСК]  $\rightarrow$  [Свойства...].

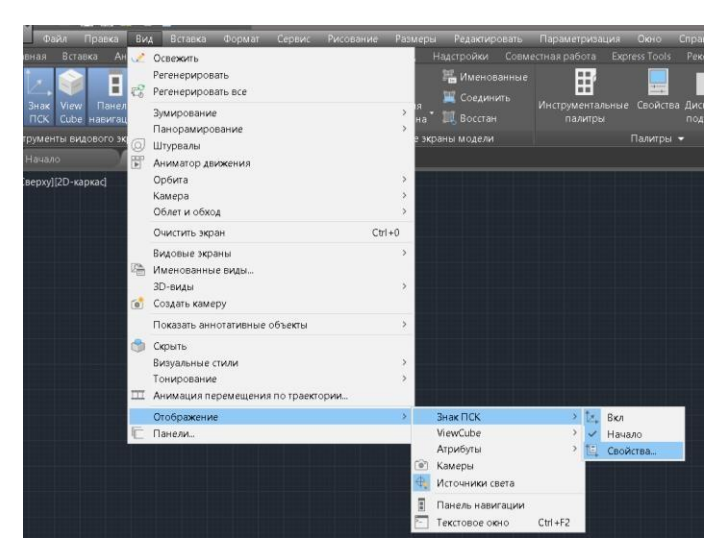

Рисунок 29 – Выбор отображения системы координат

2. В разделе Стиль значка ПСК переключитесь на 2D-опцию, как показано на рисунке.

3. Нажмите кнопку ОК, чтобы принять настройки.

 *Примечание* символ W на значке ПСК указывает на то, что ПСК выровнен по мировой системе координат.

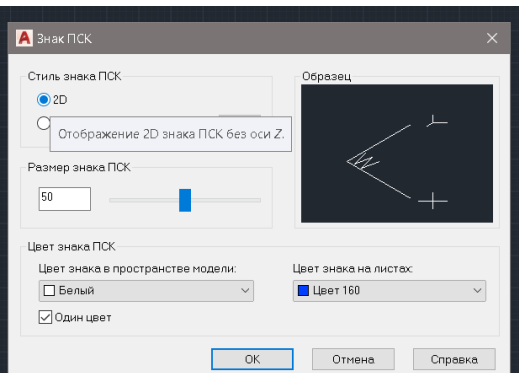

Рисунок 30 – Настройка отображения системы координат

#### **2.4 Декартова и полярная системы координат**

В двумерном пространстве точка может быть представлена с использованием различных систем координат. Точка может быть расположена, используя декартову систему координат, в единицах X и Y на расстоянии от начала координат. Одна и та же точка также может быть расположена с использованием полярной системы координат, поскольку r и θ находятся на расстоянии единиц от начала координат.

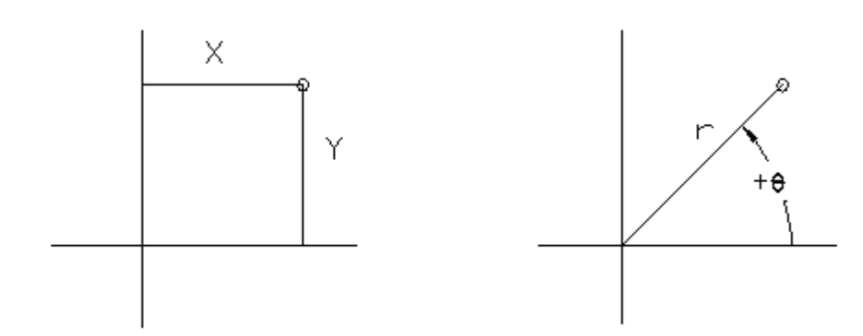

Рисунок 31- Расположение в точки в декартовой и полярной системе координат

Что касается плоской геометрии, то полярная система координат очень полезна для определенных применений. В полярной системе координат точки определяются в терминах радиального расстояния r от начала координат и угла θ между направлением r и положительной осью X. Система измерения углов по умолчанию в AutoCAD определяет положительные угловые значения как против часовой стрелки от положительной оси X.

#### **2.5 Абсолютные и относительные координаты**

AutoCAD также позволяет нам использовать абсолютные и относительные координаты для быстрого построения объектов. Абсолютные значения координат измеряются от начальной точки текущей системы координат. Относительные значения координат задаются по отношению к предыдущим координатам.

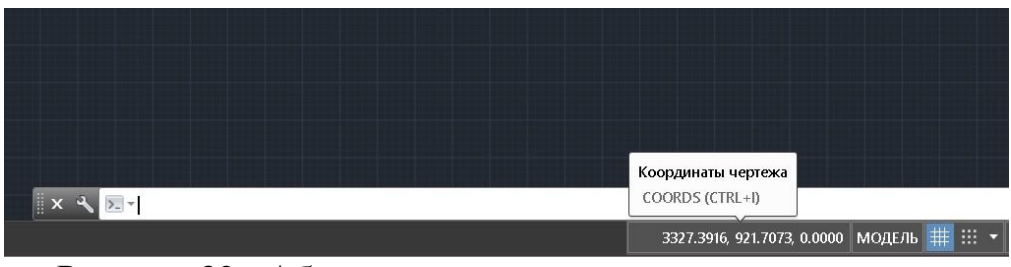

Рисунок 32 - Абсолютные и относительные координаты

 Обратите внимание, что область отображения координат также можно использовать в качестве переключателя; каждый щелчок левой кнопкой мыши будет включать или выключать отображение координат.

В AutoCAD абсолютные и относительные координаты можно использовать в сочетании с декартовой и полярной системами координат. По умолчанию AutoCAD ожидает, ввода значений в абсолютных декартовых координатах - расстояниях, измеренных от начальной точки текущей системы координат. Можно переключиться на использование относительных координат с помощью символа @. Символ @ используется в качестве указанных относительных координат, что означает, что необходимо

указать положение точки по отношению к предыдущей точке.

#### **2.6 Определяющие позиции**

В AutoCAD существует пять методов определения местоположения точек при создании плоских геометрических объектов.

 Интерактивный метод: Используйте курсор для выбора на экране.

 $\triangleright$  Абсолютные координаты (формат: X,Y): Введите координаты X и Y, чтобы определить местоположение точки в текущей системе координат относительно начала координат.

 $\triangleright$  Относительные прямоугольные координаты (формат:  $@X,Y$ ): Введите координаты X и Y относительно последней точки.

 Относительные полярные координаты (формат: @Distance<angle): Введите расстояние и угол относительно последней точки.

 Метод прямого ввода расстояния: Укажите вторую точку, сначала переместив курсор, чтобы указать направление, а затем введя расстояние.

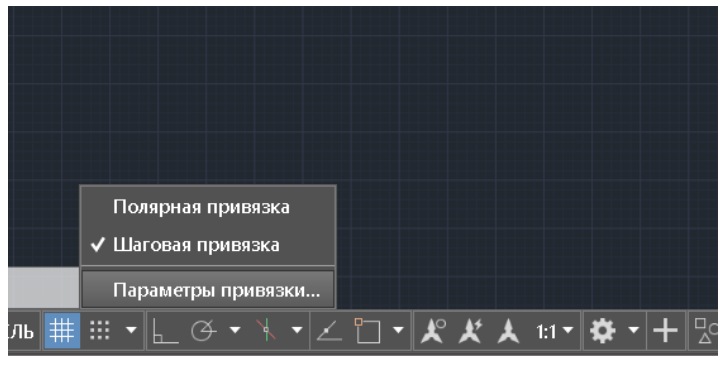

Рисунок 33 - Настройка стиля сетки

1. В области строки состояния щелкните правой кнопкой мыши на режиме привязки и выберите [Настройки привязки].

2. В диалоговом окне "Параметры черчения" выберите вкладку "Привязка и сетка", если это не страница сверху.

3. Измените стиль сетки, чтобы отобразить пунктирную сетку в пространстве 2D-модели, как показано на рисунке ниже.

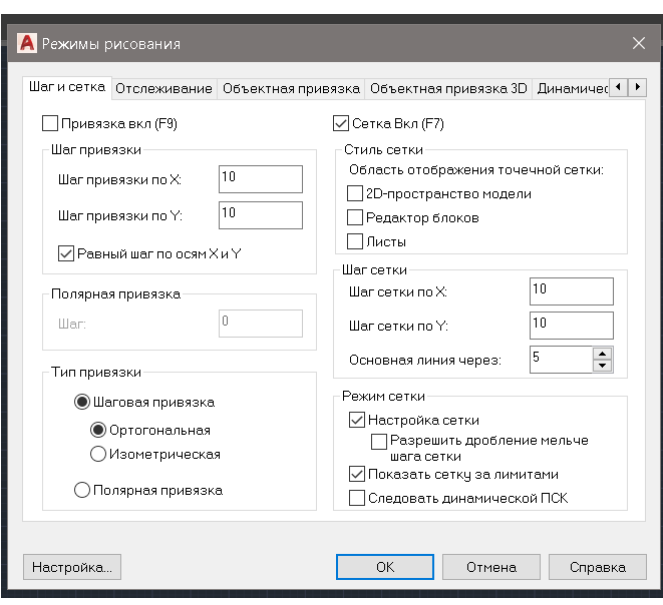

20

Рисунок 34 - Изменение стиля сетки

4. Нажмите кнопку ОК, чтобы выйти из диалогового окна Настроек черчения.

#### **Тема 3 Манипулирование объектами**

#### **3.1 Направляющая пластина**

Далее создадим дизайн механизма, используя различные методы ввода координат.

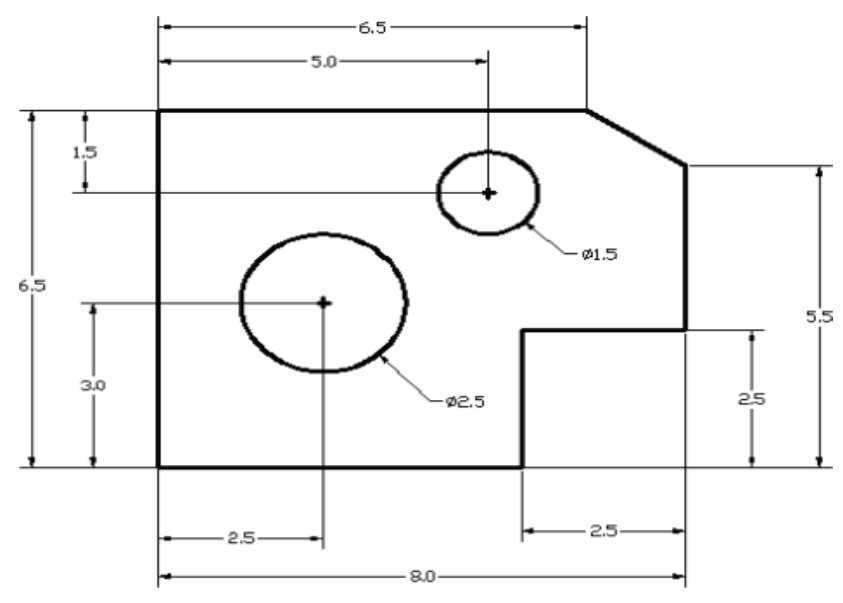

Рисунок 35 – Дизайн механизма

Правило создания проектов и чертежей САПР заключается в том, что они должны быть созданы в натуральную величину с использованием реальных единиц измерения. База данных САПР содержит все определения геометрических объектов, и проект рассматривается как виртуальный полноразмерный объект. Только когда принтер или плоттер переносит CADпроект на бумагу, он масштабируется так, чтобы поместиться на листе. Утомительная задача определения масштабного коэффициента таким образом, чтобы дизайн поместился на листе бумаги, решается CADсистемой. Это позволяет проектировщикам и операторам САПР сконцентрировать свое внимание на более важных вопросах – проектировании.

1. Выберите значок команды " Отрезок" на панели инструментов "Рисование". В области командной строки, в нижней части графического окна AutoCAD, отображается сообщение " Укажите первую точку в строке:". AutoCAD ожидает, определения начального местоположения прямой линии.

2. Расположим отправную точку нашего проекта в начале мировой системы координат.

Команда: \_ Отрезок\_ Укажите первую точку: 0,0 (Введите 0,0 и нажмите клавишу [ENTER] один раз.)

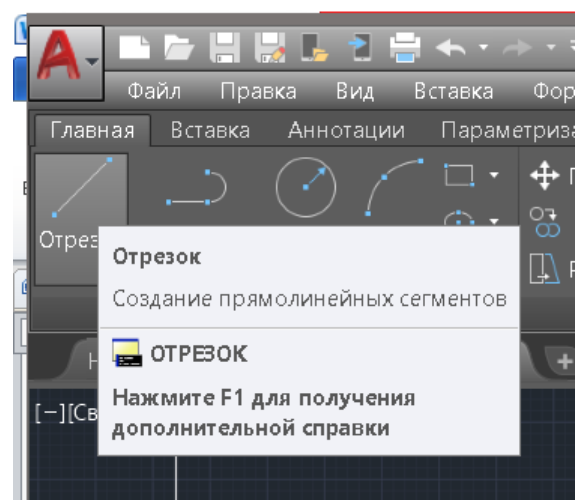

Рисунок 36 - Выбор значка команды "Отрезок"

3. Создадим горизонтальную линию, введя абсолютные координаты второй точки.

Укажите следующую точку или [Отменить]: 5.5,0 [ENTER]

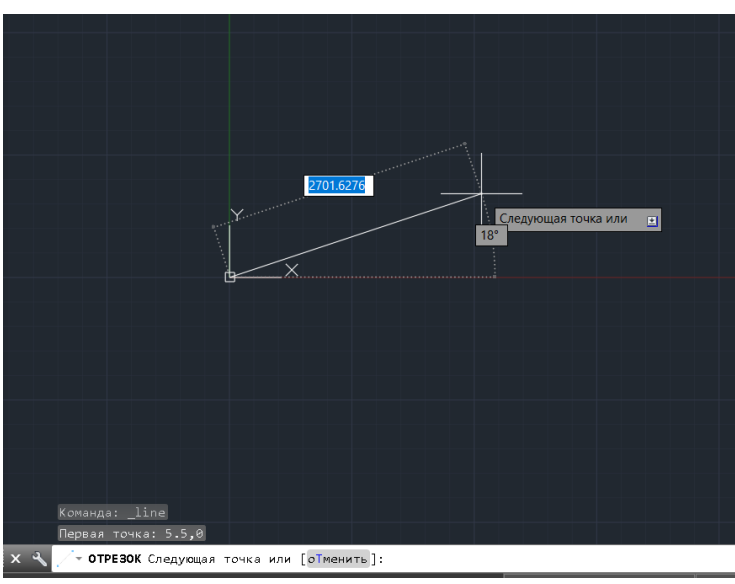

Рисунок 37 - Создание отрезка

Обратите внимание, что созданная нами линия выровнена по нижнему краю окна рисования. Скорректируем вид линии с помощью команды Панорамирования в реальном времени.

4. В области строки меню выберите: [Вид] - [Панорамирование] - [В реальном времени]

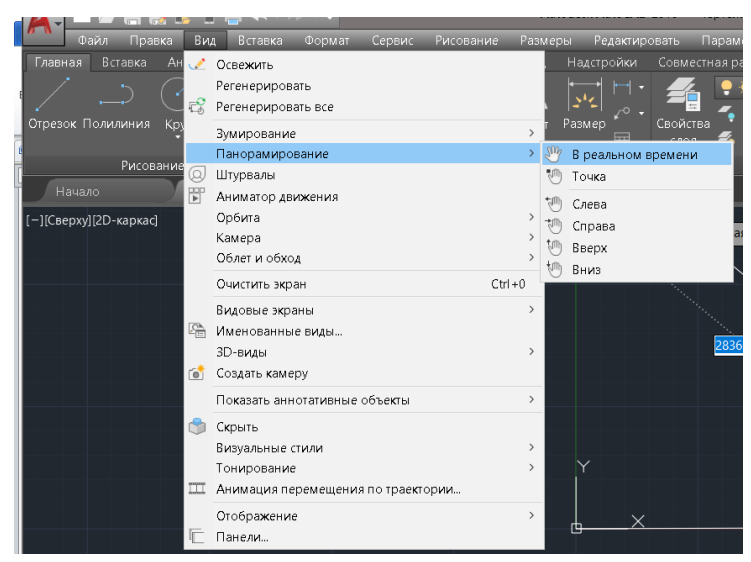

Рисунок 38 - Команды панорамирования

Доступные команды панорамирования позволяют нам переместить вид в другое положение. Функция панорамирования в реальном времени работает так, как если бы вы использовали видеокамеру.

5. Переместите курсор, который отображается в виде руки внутри графического окна, ближе к центру окна рисования, затем нажмите левую кнопку мыши и перетащите дисплей вправо и вверх, пока не увидим нарисованную линию. (Обратите внимание, что полосы прокрутки также можно использовать для настройки просмотра дисплея.)

6. Нажмите клавишу [Esc], чтобы выйти из команды панорамирования в реальном времени. Обратите внимание, что AutoCAD возвращается к командной строке.

7. Создадим вертикальную линию, используя метод ввода относительных прямоугольных координат, относительно последней указанной нами точки:

Укажите следующую точку или [Закрыть/отменить]: @0,2.5 [ENTER]

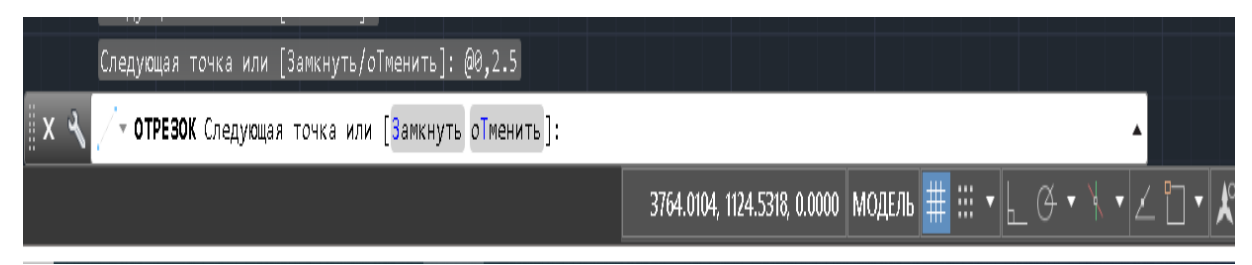

Рисунок 39 - Метод ввода относительных прямоугольных координат

8. Щелкните левой кнопкой мыши один раз в области отображения координат, чтобы переключиться на другой вариант отображения координат. Нажмите еще раз, чтобы увидеть другой вариант. Обратите внимание, что отображение координат изменилось, чтобы показывать длину новой линии и ее

угол наклона. Каждый щелчок мыши изменяет формат отображения координат курсора.

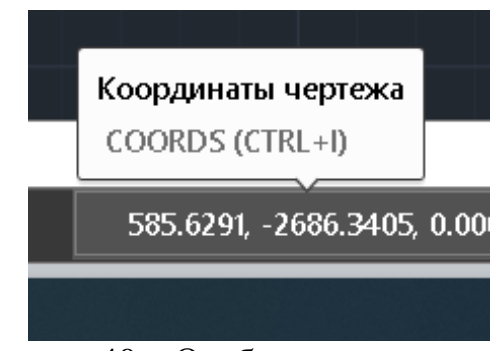

Рисунок 40 – Отображение координат

9. Самостоятельно щелкните левой кнопкой мыши на области отображения координат, чтобы понаблюдать за переключением отображения координат; верните отображение в режим использования мировой системы координат.

10. Можно использовать любой из методов ввода при определении местоположения конечных точек. Переместите курсор в область строки состояния и включите опцию РЕЖИМА ПРИВЯЗКИ.

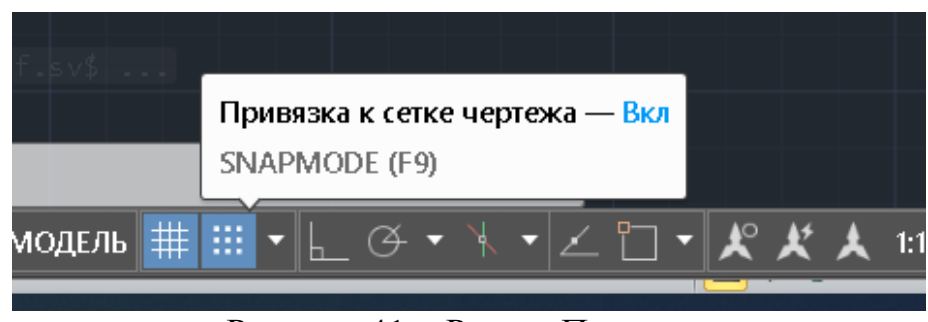

Рисунок 41 - Режим Привязки

*Примечание*: обратите внимание, что команда Отрезок возобновляется по мере изменения настроек.

11. Создайте следующую строку, выбрав местоположение, мировые координаты (8,2.5), на экране.

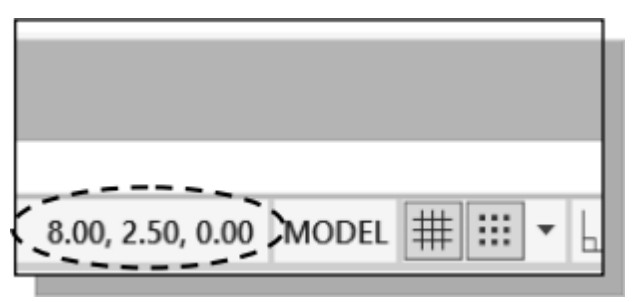

Рисунок 42 - Выбор местоположения

12. Далее необходимо использовать метод ввода относительных полярных координат; расстояние составляет 3 дюйма с углом 90 градусов относительно последней указанной нами точки:

Укажите следующую точку или [Закрыть/отменить]: @3<90 [ENTER]

13. Используя метод ввода относительных прямоугольных координат для создания следующей линии, необходимо представить исходную систему координат, выровненную по предыдущей точке. Координаты измеряются вдоль двух опорных осей.

Укажите следующую точку или [Закрыть/отменить]: @-1.5,1 [ENTER] (-1,5 и 1 дюйм измеряются относительно контрольной точки.)

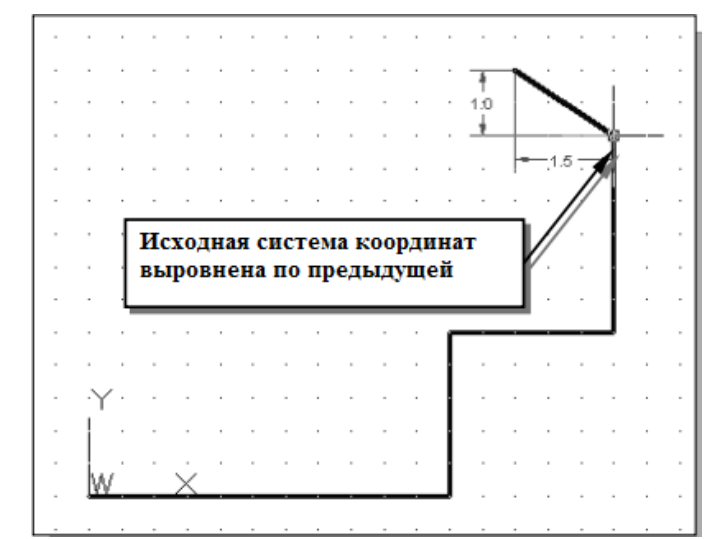

Рисунок 43 – Построение линии, в исходной системе координат

14. Переместите курсор непосредственно влево от последней точки и воспользуйтесь методом прямого ввода расстояния, введя 6.5 [ENTER].

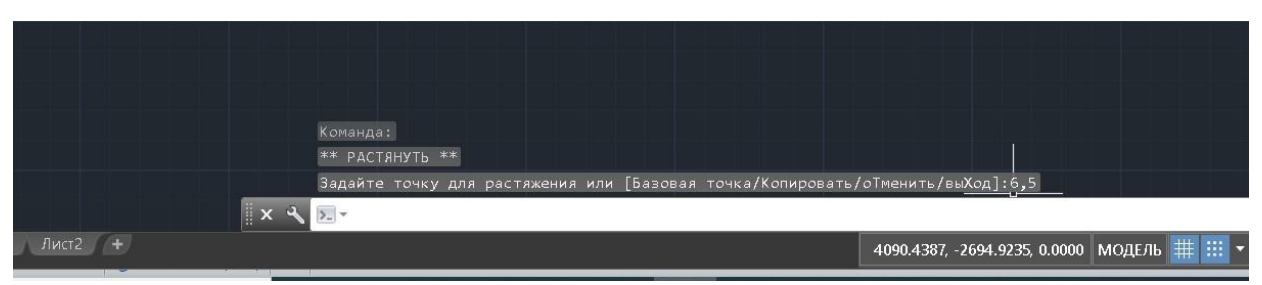

Рисунок 44 - Метод прямого ввода расстояния

15. Для последнего сегмента эскиза можно использовать опцию Закрыть, чтобы вернуться к начальной точке. Внутри графического окна щелкните правой кнопкой мыши, и на экране появится всплывающее меню.

16. Выберите Закрыть левой кнопкой мыши, чтобы вернуться к начальной точке подключения и завершить команду Отрезок.

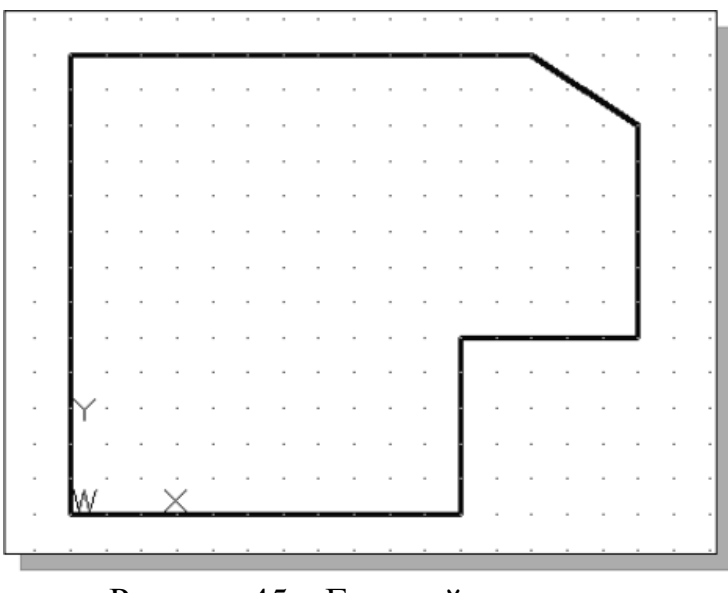

Рисунок 45 – Готовый результат

# **3.2 Создание кругов**

Меню и панели инструментов в AutoCAD разработаны таким образом, чтобы оператор САПР мог быстро активировать нужные команды.

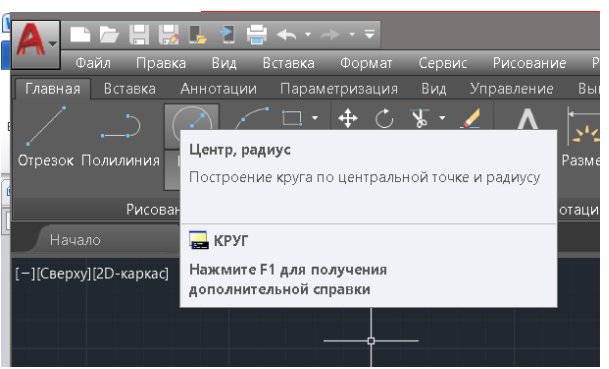

Рисунок 46 - Инструмент Круг

1. На панели инструментов Рисования нажмите на маленький треугольник под значком круга. Обратите внимание, что маленький треугольник указывает на наличие дополнительных опций.

2. В списке опций выберите: [Центр, диаметр]

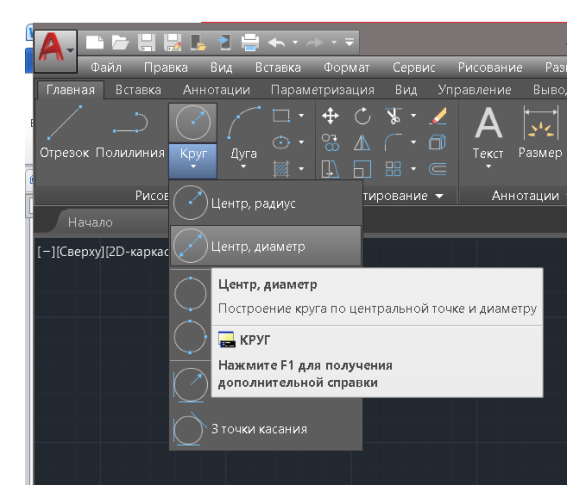

Рисунок 47 – Опции в подменю Круг

Обратите внимание на различные опции, доступные в подменю Круг:

• **Центр, радиус**: рисует окружность на основе центральной точки и радиуса.

• **Центр, диаметр**: рисует окружность на основе центральной точки и диаметра.

• **2 точки**: рисует окружность, основанную на двух конечных точках диаметра.

• **3 точки**: рисует круг, основанный на трех точках на окружности.

• **TTR–Касательная, Тангенс, радиус:** рисует окружность с заданным радиусом, касательную к двум объектам.

• **TTT–Касательная, Касательная, касательная**: рисует окружность, касательную к трем объектам.

3. В области командной строки отобразится сообщение "Укажите центральную точку для окружности или [3P/2P/Ttr (tan tan radius)]:". AutoCAD ожидает, определения местоположения точки или ввода параметра. Можно использовать любой из четырех методов ввода координат, чтобы определить желаемое местоположение. Введем мировые координаты (2.5,3) в качестве центральной точки для первого круга.

Укажите центральную точку окружности или [3P/2P/Ttr (радиус)]: 2.5,3 [ENTER]

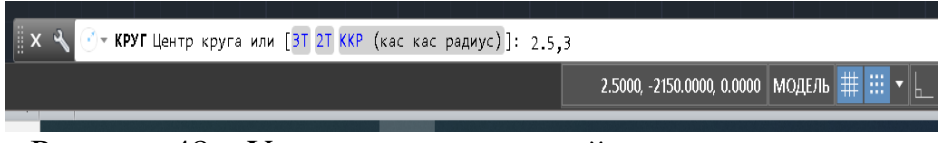

Рисунок 48 – Указание центральной точки окружности

4. В области командной строки отобразится сообщение «Укажите диаметр окружности:».

Укажите диаметр окружности: 2,5 [ENTER]

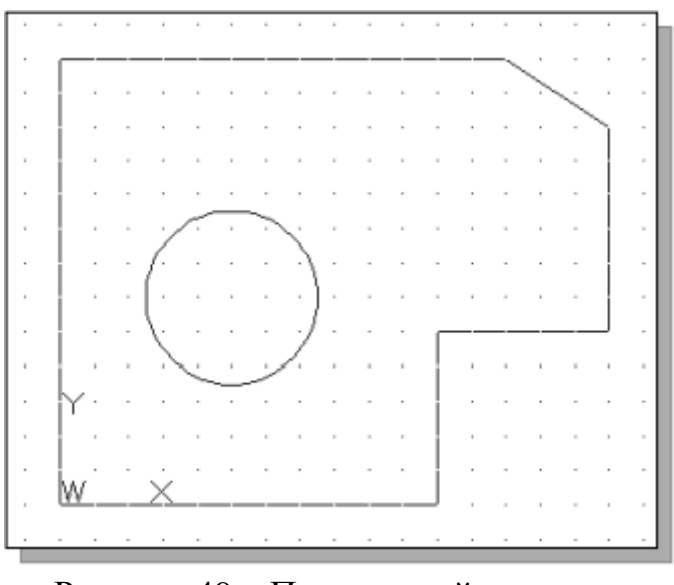

Рисунок 49 – Полученный результат

5. Внутри графического окна щелкните правой кнопкой мыши, чтобы вызвать всплывающее меню опций.

6. Выберите пункт Повторить КРУГ левой кнопкой мыши во всплывающем меню, чтобы повторить последнюю команду.

7. Используя метод ввода относительных прямоугольных координат c относительно координат центральной точки первого круга, указываем относительное местоположение как  $(Q2.5,2)$ .

Укажите центральную точку для окружности или [3P/2P/Ttr (радиус)]: @2.5,2 [ENTER]

8. В области командной строки отобразится сообщение "Укажите радиус окружности: <2,50>". Параметром по умолчанию для команды Circle в AutoCAD является указание радиуса, и последний использованный радиус также отображается в квадратных скобках.

9. Внутри графического окна щелкните правой кнопкой мыши, чтобы вызвать всплывающее меню опций, и выберите Диаметр, как показано на рисунке.

10. В области командной строки введите 1,5 в качестве диаметра. Укажите диаметр окружности<2,50>: 1,5 [ENTER]

28

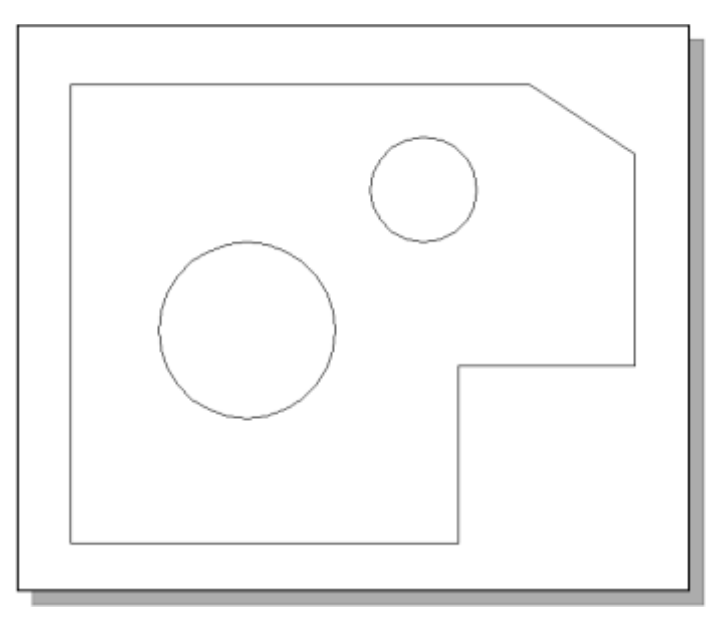

Рисунок 51 – Полученный результат

## **3.3 Сохранение объекта САПР**

1. В меню приложения выберите: [Приложение] - [Сохранить] - Примечание.

Команда также может быть активирована сочетанием быстрых клавиш  $[Ctrl]+[S].$ 

2. В диалоговом окне Сохранить чертеж как выберите папку, в которой вы хотите сохранить файл CAD, и введите направляющую пластину в поле Имя файла.

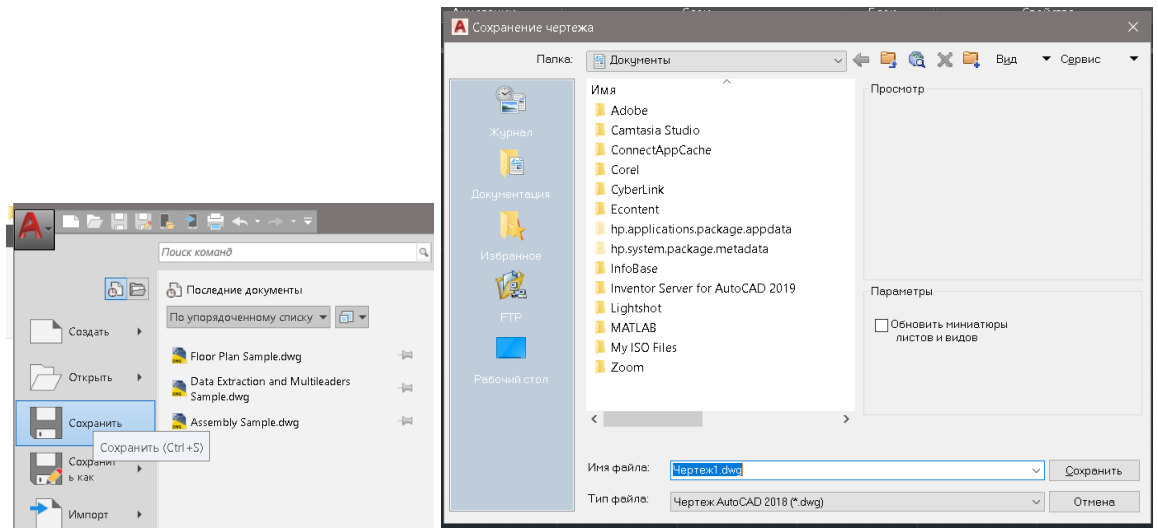

Рисунок 52 – Окна сохранения объекта

3. Нажмите кнопку **Сохранить** в диалоговом окне Сохранить чертеж как, чтобы принять выбранные параметры и сохранить файл. Обратите внимание, что тип файла по умолчанию - DWG, который является стандартным форматом чертежей AutoCAD.

## **3.4 Закрытие текущего чертежа**

Доступно несколько вариантов закрытия текущего чертежа:

 Выберите [Закрыть] [Текущий чертеж] в строке меню приложения, как показано на рисунке.

Введите Закрыть в командной строке.

 Третий вариант - нажать на значок [Закрыть], расположенный в правом верхнем углу окна рисования.

|                                                                                                    | <b>ND BRADE KITTING</b><br>Поиск команд               |                                                                                                    |         |     |   |          |
|----------------------------------------------------------------------------------------------------|-------------------------------------------------------|----------------------------------------------------------------------------------------------------|---------|-----|---|----------|
| $5B$                                                                                                    | Закрыть чертеж                                        |                                                                                                    |         |     |   |          |
| Создать                                                                                                    | <b>• Текущий чертеж</b><br>Закрытие текущего чертежа. |                                                                                                    |         |     |   |          |
| Открыть                                                                                                    | Все чертежи<br>à<br>Закрытие всех открытых чертежей.  |                                                                                                    | $\odot$ |     | □ | $\times$ |
| Сохранить                                                                                                    |                                                       | $\odot$ $\odot$<br>$\frac{1}{x}$ ЗАКРЫТЬ                                                                                                    |         |     |   | Закрыть  |
| Сохранит<br><sub>Об</sub> езнак                                                                                                    |                                                       | <b>E</b> 3AKPUTLBCE                                                                                                    | ▴<br>×  |     |   |          |
| Импорт                                                                                                    |                                                       | ЗАКРЫТЬВСЕПРОЧИЕ                                                                                                    |         |     |   |          |
| Экспорт                                                                                                    |                                                       | <b>У СЛОЙЗАКРЫТЬ</b>                                                                                                    | 1Ы      | Вид |   |          |
| Публикац<br>$\begin{picture}(20,10) \put(0,0){\line(1,0){10}} \put(15,0){\line(1,0){10}} \put(15,0){\line(1,0){10}} \put(15,0){\line(1,0){10}} \put(15,0){\line(1,0){10}} \put(15,0){\line(1,0){10}} \put(15,0){\line(1,0){10}} \put(15,0){\line(1,0){10}} \put(15,0){\line(1,0){10}} \put(15,0){\line(1,0){10}} \put(15,0){\line(1,0){10}} \put(15,0){\line(1$ |                                                       | БВЛИСТЗАКРЫТЬ                                                                                                    |         |     |   |          |
|                                                                                                    |                                                       | <b>МАТБРАУЗЕРЗАКРЫТЬ</b>                                                                                                    |         | ◛   |   |          |
| $\sum_{i=1}^{n}$ Утилиты<br>Вакрыть                                                                                                    |                                                       | <b>Comment of the Comment of the Comment of the Comment of the Comment of the Comment of the Comment of the Comment of the Comment of the Comment of the Comment of the Comment of the Comment of the Comment of the Comment of </b><br>$\ge$ $\sim$ 3AKPbITb |         |     |   |          |
|                                                                                                    |                                                       |                                                                                                    |         |     |   |          |

Рисунок 53 - Закрытие текущего чертежа

## **3.5 Конструкция распорки**

Далее создадим конструкцию распорки, используя дополнительные инструменты рисования AutoCAD.

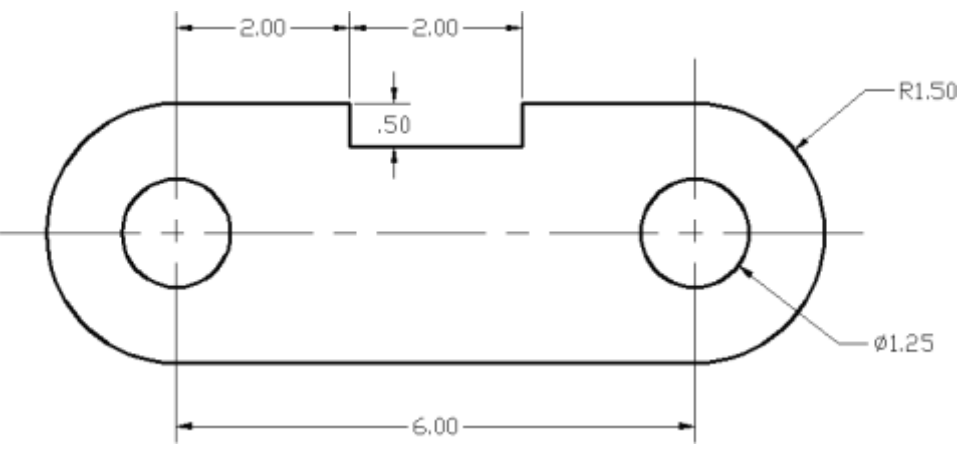

Рисунок 54 - Конструкция распорки

## *Создайте новый чертеж*

1. В меню приложения выберите [Создать], чтобы начать новый чертеж.

2. На экране появится диалоговое окно Выбора шаблона.

Нажмите кнопку Открыть, чтобы принять **acad** по умолчанию.**dwt** в качестве шаблона для открытия.

 Тип файла **dwt** - это формат файла шаблона AutoCAD. Файл шаблона AutoCAD содержит предопределенные настройки, позволяющие сократить количество утомительных повторений.

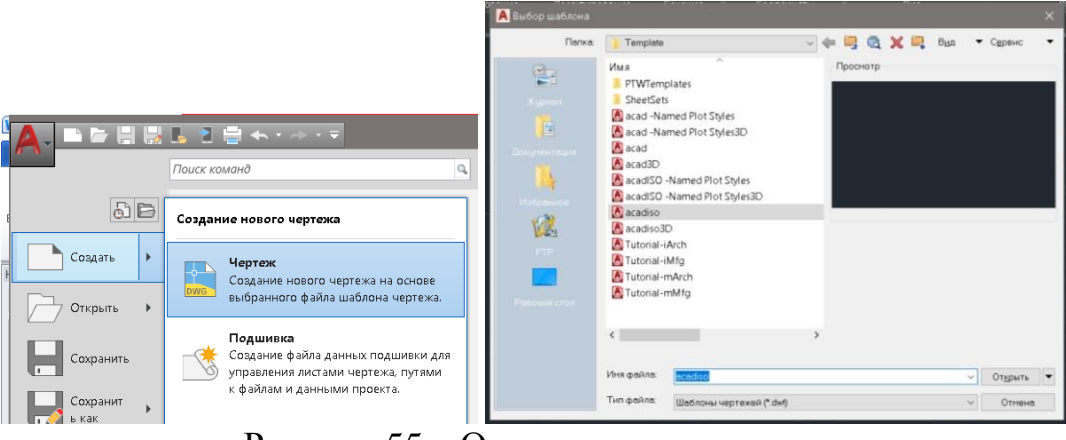

Рисунок 55 – Окна создания чертежа

## *Настройка чертежных блоков*

Каждый объект, который создается в CAD-системе, измеряется в единицах измерения. Необходимо определить систему единиц измерения в системе САПР, прежде чем создавать первые геометрические объекты.

1. В строке меню выберите: [Формат] - [Единицы измерения]

 Строка меню AutoCAD содержит несколько выпадающих меню, в которых можно получить доступ ко всем командам AutoCAD. *Обратите внимание,* что ко многим пунктам меню, перечисленным в выпадающих меню, также можно получить доступ через панель быстрого доступа и/или ленточные панели.

2. Нажмите на опцию Тип длины, чтобы отобразить различные доступные типы единиц измерения длины. Убедитесь, что тип длины задан как десятичный.

3. Самостоятельно изучите другие доступные настройки.

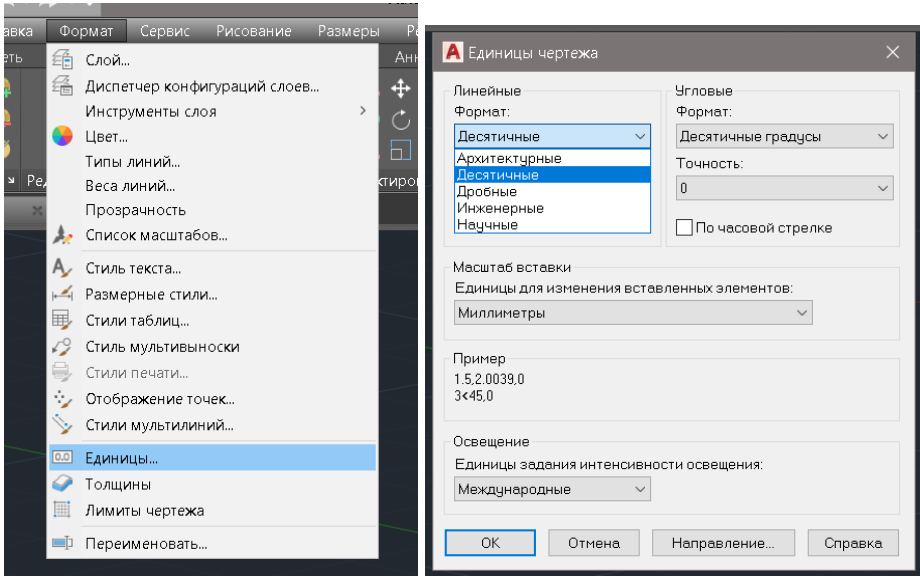

Рисунок 56 - Настройка чертежных блоков

4. В диалоговом окне Единицы измерения чертежа установите для типа длины значение Десятичное. При этом для измерения будут установлены английские единицы измерения по умолчанию - дюймы.

5. Установите точность в две цифры после запятой, как показано на рисунке выше.

6. Нажмите кнопку ОК, чтобы выйти из диалогового окна "Единицы чертежа".

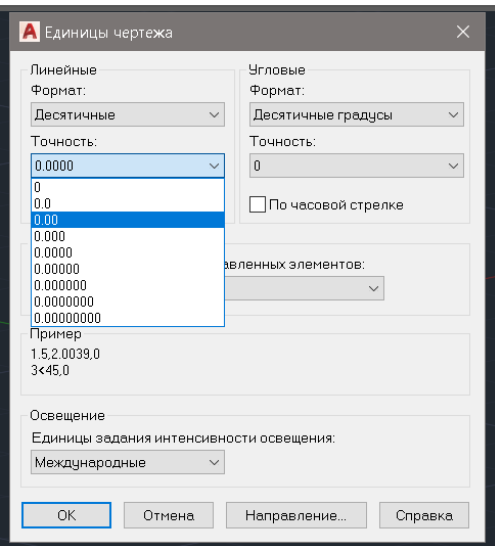

Рисунок 57 – Настройка единиц измерения чертежа

#### *Настройка области чертежа*

Далее необходимо пределы рисования, введя команду в области командной строки. Установка пределов рисования управляет масштабами отображения сетки. Он также служит визуальным ориентиром, обозначающим рабочую зону. Его также можно использовать для предотвращения построения за пределами сетки и в качестве опции построения графика, которая определяет

область для построения / печати.

*Обратите внимание*, что этот параметр не ограничивает область для построения геометрии.

1. В строке меню выберите: [Формат] - [Лимиты чертежа]

2. В области командной строки отобразится сообщение "Сбросить ограничения пространства модели: укажите нижний левый угол или [Вкл/выкл]  $\leq 0.00, 0.00$  $\geq$ .". Нажмите клавишу ENTER один раз, чтобы принять координаты по умолчанию <0.00,0.00>.

3. В области командной строки появится сообщение "Укажите верхний правый угол <12.00,9.00>: отображается". Нажмите клавишу ENTER еще раз, чтобы принять координаты по умолчанию <12.00,9.00>

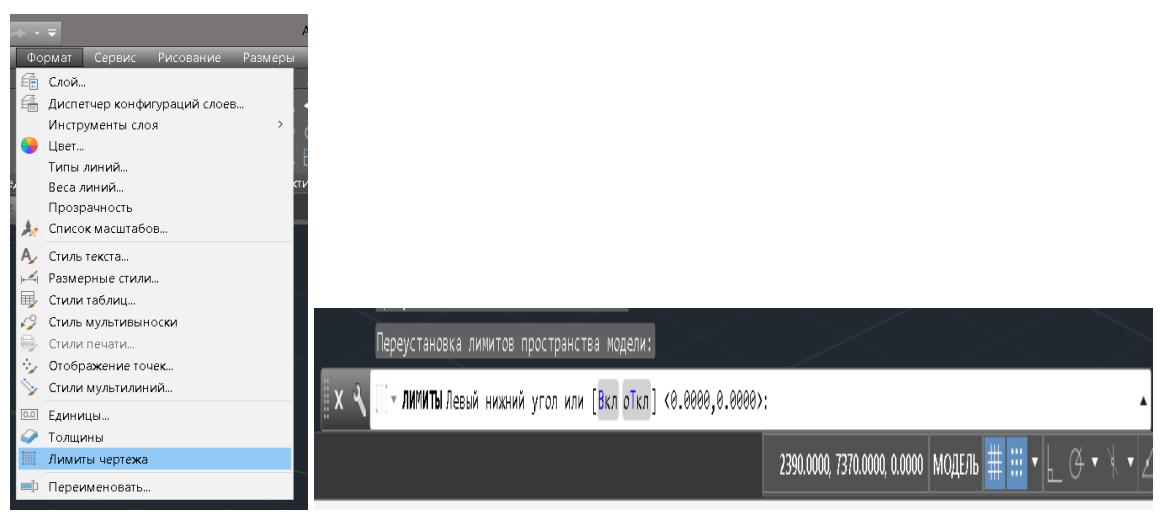

Рисунок 58 - Настройка области чертежа

4. Самостоятельно переместите графический курсор ближе к правому верхнему углу внутри области рисования и обратите внимание, что область рисования не изменилась. (Команда "Лимиты чертежа" используется для установки области рисования, но отображение не будет настроено до тех пор, пока не будет использована команда "Отображение".)

5. В области строки меню выберите: [Просмотр] - [Масштабирование] - [Все]

 Команда "Увеличить все" настроит отображение таким образом, чтобы все объекты на чертеже отображались как можно больше. Если объекты не созданы, границы рисования используются для настройки текущего видового экрана.

6. Переместите графический курсор ближе к правому верхнему углу внутри области рисования и обратите внимание, что область отображения обновлена.

7. В области строки состояния щелкните правой кнопкой мыши на режиме привязки и выберите [Настройки привязки].

8. В диалоговом окне "Параметры черчения" включите параметры nap и Grid, как показано на рисунке.

 Самостоятельно выйдите из диалогового окна Настроек черчения и сбросьте кнопки состояния, чтобы были включены только отображение СЕТКИ и режим ПРИВЯЗКИ, как показано на рисунке.

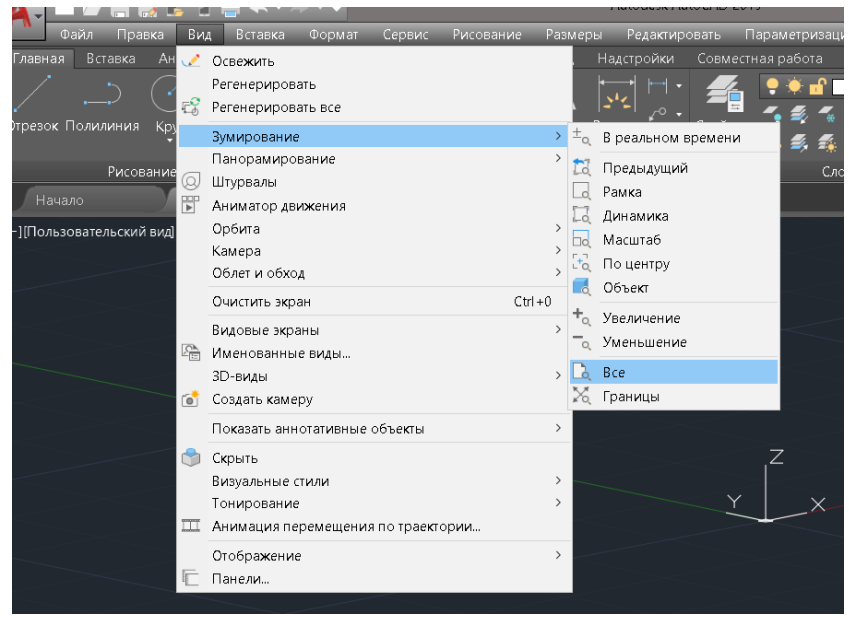

Рисунок 59 – Диалоговое окно Настройки черчения

## *Использование команды Line*

1. Выберите значок команды "Отрезок" на панели инструментов "Рисование". В области командной строки, в нижней части графического окна AutoCAD, отображается сообщение "Укажите первую точку:" AutoCAD ожидает, определения начального местоположения прямой линии.

2. Чтобы еще раз проиллюстрировать использование различных методов ввода и инструментов, доступных в AutoCAD, начнем с отрезков линии в произвольном месте. Начните с места, которое находится где-то в левой нижней части графического окна.

3. Создадим горизонтальную линию, используя метод ввода относительных прямоугольных координат относительно последней указанной нами точки: @6,0 [ENTER]

4. Затем создайте вертикальную линию, используя метод ввода относительных полярных координат, относительно последней указанной нами точки: @3<90 [ВВЕДИТЕ]

5. Далее будем использовать метод прямого ввода. Сначала переместите

курсор непосредственно влево от последней конечной точки отрезков линии.

6. Самостоятельно поверните колесико мыши, чтобы увеличить масштаб, и перетащите его средней кнопкой мыши, чтобы изменить положение дисплея.

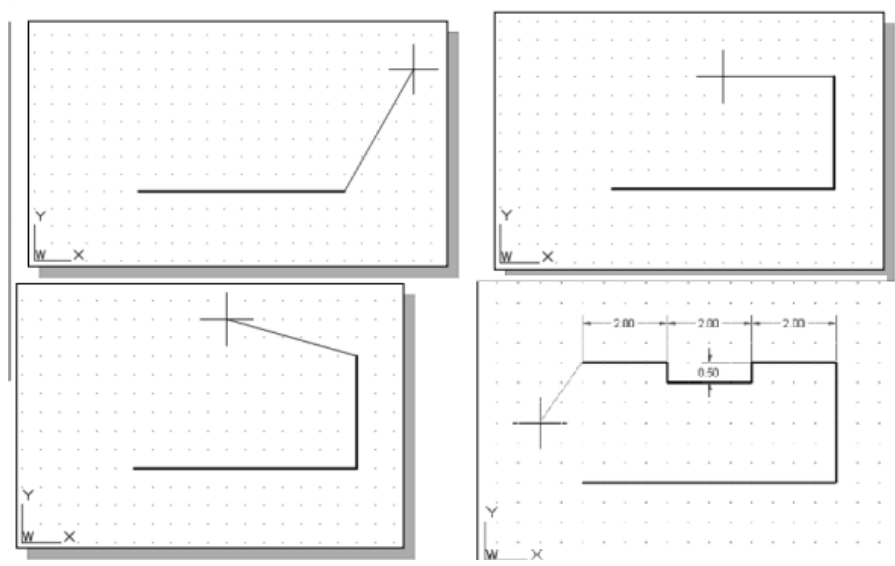

Рисунок 60 – Создание объекта с помощью инструмента Отрезок

7. Используйте метод прямого ввода расстояния, введя 2 [ENTER].

8. Самостоятельно повторите описанные выше шаги и создайте четыре дополнительных отрезка линии, используя размеры, как показано на рисунке.

9. Чтобы завершить команду Отрезок (line), необходимо либо нажать клавишу [Enter] на клавиатуре, либо воспользоваться опцией Enter, щелкнуть правой кнопкой мыши, и на экране появится всплывающее меню.

10. Нажмите Enter левой кнопкой мыши, чтобы завершить команду ввода строки.

## *Использование команды "Стереть"*

Вертикальная линия справа была создана как строительная линия, чтобы помочь в построении остальных линий для дизайна. Будем использовать команду Стереть, чтобы удалить его.

1. Выберите "Стереть" на панели инструментов "Изменить". В области командной строки отображается сообщение "Выберите объекты", и AutoCAD ожидает, выбера объектов для удаления.

2. Выделите вертикальную линию, как показано на рисунке.

3. Щелкните один раз правой кнопкой мыши, чтобы принять выделение и

удалить строку.

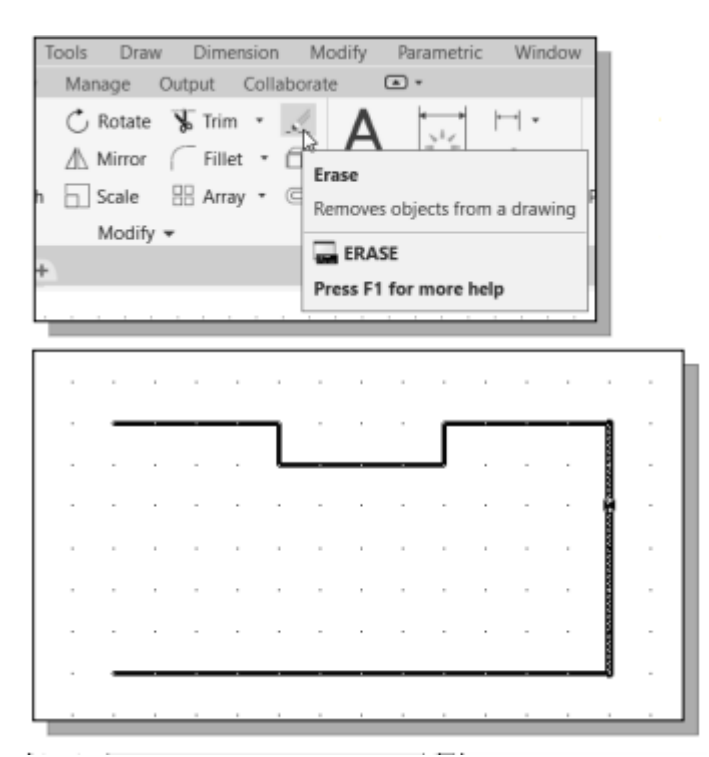

Рисунок 61 - Использование команды "Стереть"

#### *Использование команды Дуга (Arc)*

1. Щелкните значок со стрелкой вниз команды **Дуга** на панели инструментов рисования, чтобы отобразить различные варианты построения дуги. AutoCAD предоставляет одиннадцать различных способов создания дуг. Обратите внимание, что различные варианты используются в зависимости от геометрических условий конструкции. Наиболее часто используемыми вариантами являются вариант с 3 точками и вариант с центром-Начало-конец.

2. Выберите опцию Центр-Начало-конец, как показано на рисунке. Этот параметр требует выбора центральной точки, начальной точки и местоположения конечной точки дуги в указанном порядке.

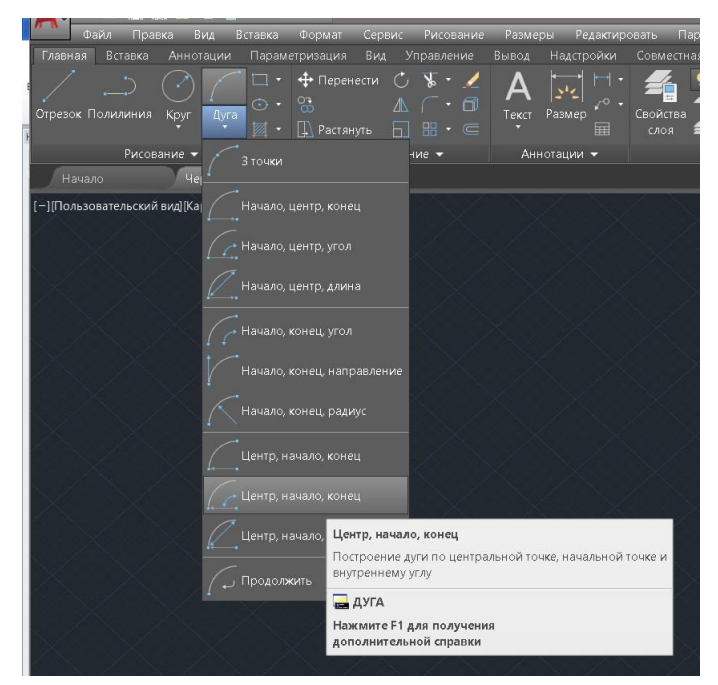

Рисунок 62 – Выбор инструмента Дуга

3. Переместите курсор в середину двух горизонтальных линий и выровняйте курсор по двум конечным точкам, как показано на рисунке. Щелкните один раз правой кнопкой мыши, чтобы выбрать местоположение в качестве центральной точки новой дуги.

4. Переместите курсор вниз и выберите правую конечную точку нижней горизонтальной линии в качестве начальной точки дуги.

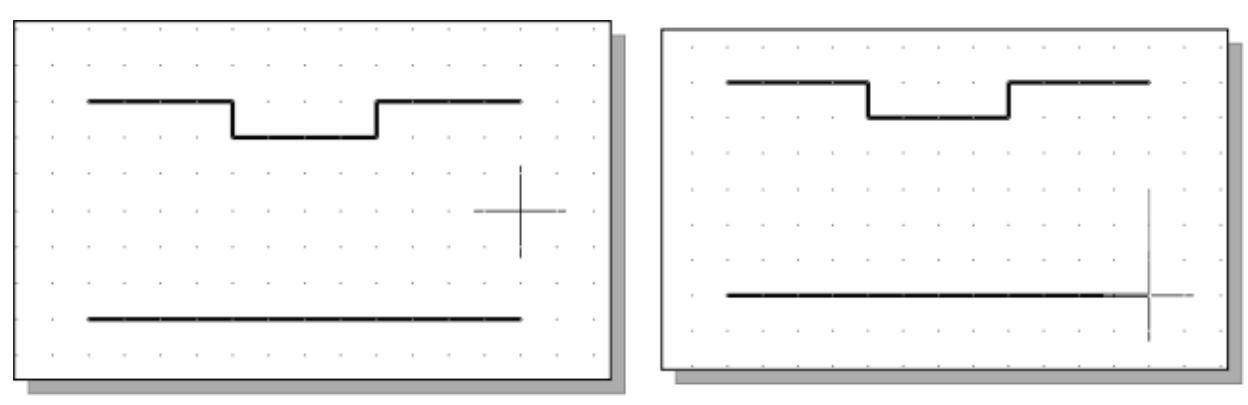

Рисунок 63 – Демонстрация выбора начальной точки дуги

5. Переместите курсор в правую конечную точку верхней горизонтальной линии, как показано на рисунке. Выберите эту точку в качестве конечной точки новой дуги.

6. Самостоятельно повторите описанные выше шаги и создайте дугу, как показано на рисунке. Обратите внимание, что в большинстве пакетов САПР положительные углы определяются как идущие против часовой стрелки;

следовательно, начальная точка второй дуги должна находиться в конечной точке сверху.

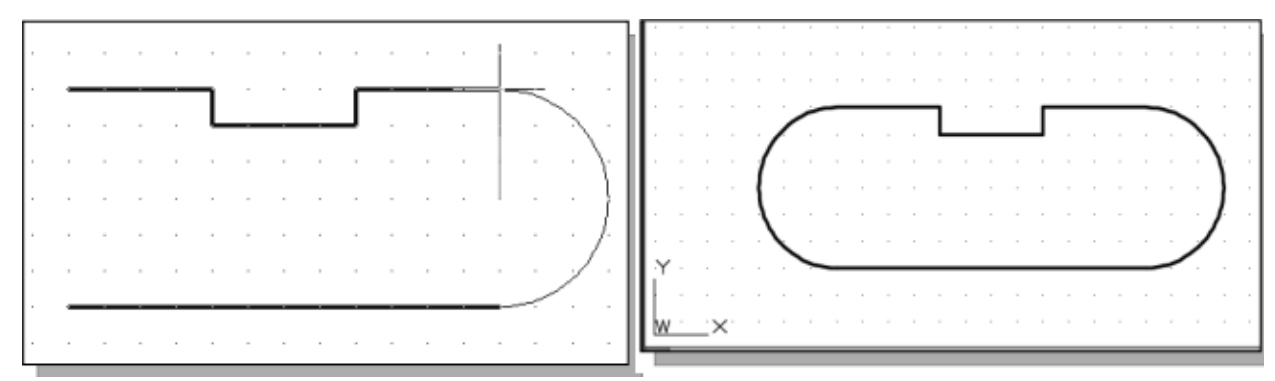

Рисунок 64 – Конечный результат создание дуг

#### *Использование команды Круг*

1. Выберите опцию [Окружность] - [Центр, диаметр], как показано на рисунке.

2. Выберите то же место для центра дуги, что и центральная точка для новой окружности.

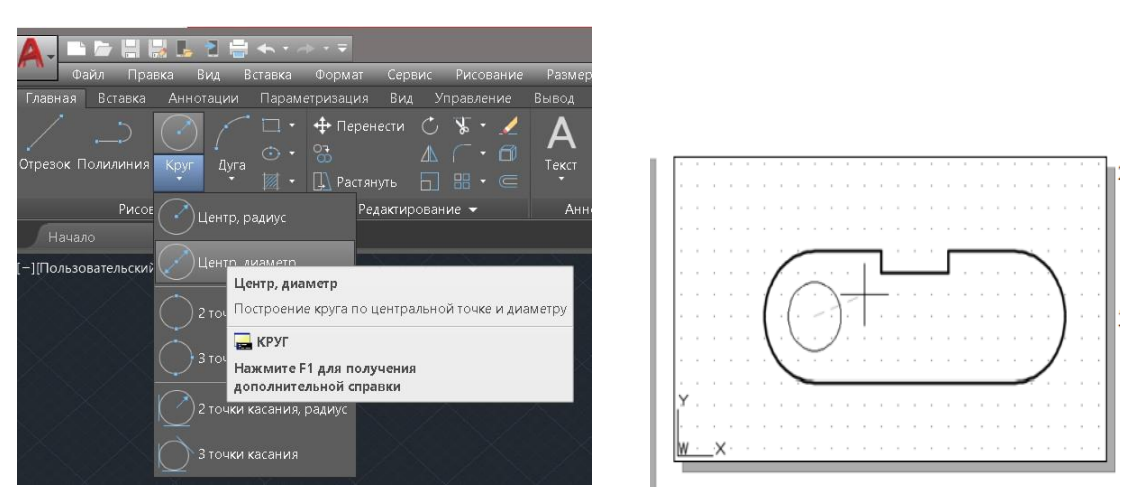

Рисунок 65 - Использование команды Круг

3. В области командной строки отобразится сообщение "Укажите диаметр окружности: "Укажите диаметр окружности: 1,25 [ВВЕДИТЕ]

4. Самостоятельно создайте другой круг и завершите рисунок, как показано на рисунке.

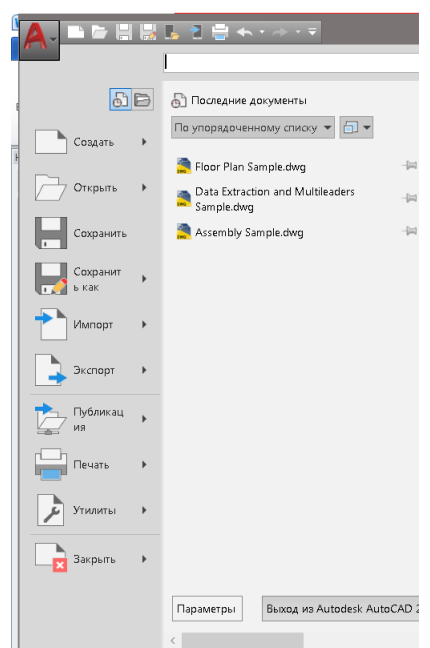

Рисунок 66 - Выход из AutoCAD

#### **3.6 Рабочие чертежи в AutoCAD**

Большинство инженерных конструкций состоят более чем из одной детали. Обычно есть несколько или много деталей, которые должны подходить друг другу и работать вместе. Когда создаем чертежи конструкции, необходимо создать чертежи размеров каждой детали, чтобы их можно было правильно изготовить, и также показать, как детали подходят друг к другу, чтобы их можно было правильно собрать. Чертеж отдельной детали называется детальным чертежом.

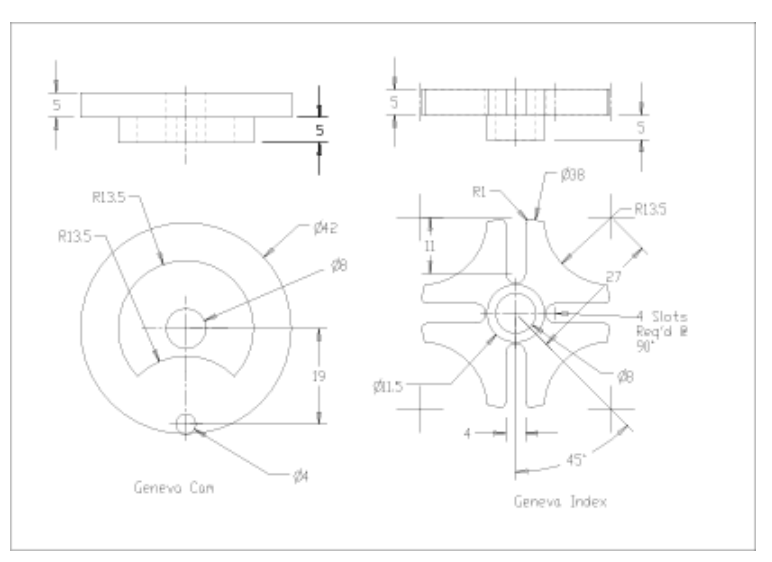

Рисунок 67 - Инженерная конструкция

Он содержит один или несколько ортогональных видов объекта, размеры и, возможно, виды в разрезе и изометрические виды. По сути, подробный чертеж может содержать все элементы, изученные в этом пособие. Ниже

39

приведен пример подробного чертежа.

На рисунке выше показаны две части. Каждая деталь показана в двух разных видах: спереди и сверху с использованием проекции под третьим углом. Это подробный чертеж двух частей. В нем содержится достаточно информации для сборки деталей. В нем не указано, как собирать детали. Это показано на рисунке ниже.

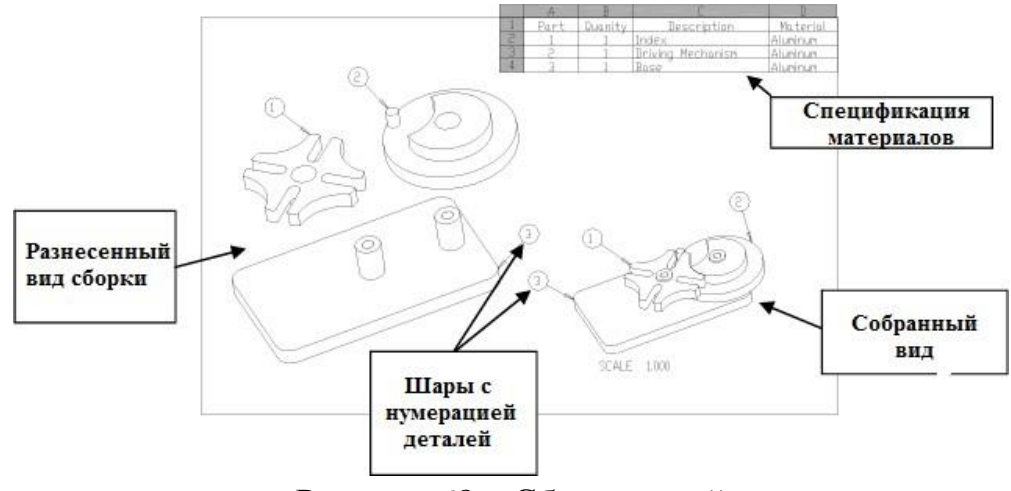

Рисунок 68 – Сбор деталей

*Примечание:* Виды сборки на чертеже выше показаны в виде изометрических или графических изображений. Обычно это не делается в чертежах AutoCAD. Виды сборки AutoCAD обычно являются орфографическими из-за сложности построения графических видов.

В спецификации перечислены все детали, необходимые для изготовления машины. Каждая деталь пронумерована в спецификации, и тот же номер используется в воздушных шарах, которые указывают на каждую деталь. В спецификации указаны номер детали, название детали и материал, из которого она изготовлена.

В этом конкретном примере показаны как разобранные, так и неразорвавшиеся виды сборки, но если сборка может быть полностью объяснена с помощью одного вида, то необходимо показать только один вид. Вид может быть похож на один из приведенных выше на чертеже, или это может быть вид в разрезе. Виды сборки в разрезе особенно полезны, если некоторые детали находятся внутри корпусов или скрыты от посторонних глаз.

Набор рабочих чертежей состоит из подробного чертежа для каждой детали, которая должна быть изготовлена, и достаточного количества сборочных чертежей, объясняющих, как собираются детали.

#### **3.7 Подробные чертежи**

Первым шагом в создании набора рабочих чертежей является создание подробных чертежей, показывающих каждую деталь. Здесь обычно показывается вид спереди и, возможно, другие виды (вид сверху, вид справа,

вид слева и т.д.), если они необходимы для полного описания геометрии. Виды в разрезе и изометрические виды также могут быть включены, если геометрию нелегко понять по ортогональным проекциям. Размеры указаны на этих чертежах, чтобы деталь могла быть изготовлена правильно. Заглавный блок на чертеже должен содержать название детали, и это должно быть то же название, которое используется в спецификации.

После того как будут нарисованы подробные виды, вы можете создавать сборочные чертежи. Эти чертежи создаются путем объединения видов из подробных чертежей, чтобы показать, как собираются детали.

Этот процесс включает в себя несколько простых шагов.

1. Сначала вам нужно создать сборочный чертеж. Вы можете сделать это, открыв лист чертежа Standard\_A4 (возможно, вы назвали его по-другому). Как только он будет открыт, не забудьте использовать "Сохранить как", чтобы сохранить рисунок под другим именем. Обычно я использую аббревиатуру ―\_ASM‖ в качестве последних символов в имени файла, чтобы знать, что это сборочный чертеж.

2. Откройте подробный чертеж, чтобы показать вид детали, которую вы хотите вставить в сборочный чертеж.

3. Отключите все слои, которые не нужны в представлении, чтобы можно было легко выбрать то, что осталось. Размеры и линии проекции обычно не отображаются на сборочных чертежах, поэтому эти слои следует отключить.

4. Выберите вид, который вы хотите скопировать на сборочный чертеж, перетащив вокруг него прямоугольник с помощью мыши. Наведите курсор мыши на место слева и над видом и щелкните. Затем переместите курсор мыши в место справа и под видом и нажмите еще раз. AutoCAD выберет все объекты на изображении.

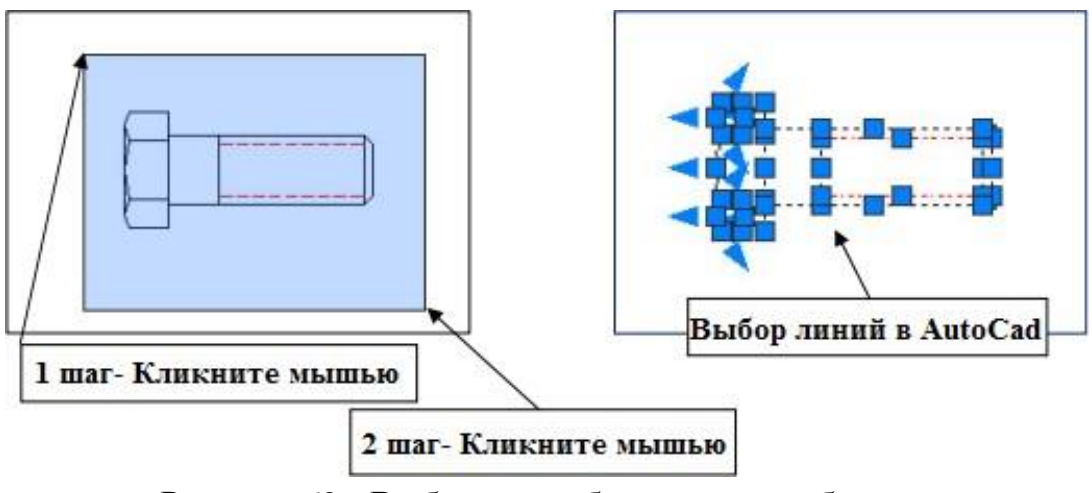

Рисунок 69 - Выбор всех объектов на изображении

5. Удерживая нажатой клавишу CTRL, нажмите клавишу C. Это скопирует все, что вы выбрали, в буфер обмена программы.

6. Затем вы переключаетесь с подробного чертежа на сборочный чертеж, который вы создаете. Вы можете сделать это, нажав на большую красную букву

"А" в правом верхнем углу и выбрав сборочный чертеж в списке открытых файлов.

7. Вставьте вид из подробного чертежа в сборочный чертеж, удерживая нажатой клавишу CTRL и нажимая клавишу V. Используйте мышь, чтобы переместить изображение в удобное место, затем щелкните, чтобы завершить копирование.

8. Повторите этот процесс для всех деталей в сборке. Когда вы закончите, у вас должен получиться чертеж, содержащий копии всех деталей в сборке. На рисунке ниже показан кронштейн, который используется для скрепления двух пластин болтами.

#### *Построение деталей*

После того как детали были скопированы на сборочный чертеж, необходимо расположить их так, чтобы они были правильно ориентированы. Начинаем с соединения частей 4 и 5. Используйте команду ПЕРЕМЕСТИТЬ, чтобы переместить часть 4 так, чтобы точки "А" и "В" находились в одном и том же месте. Точка "А" расположена на пересечении осевой линии и нижней части части 4, а точка "В" расположена на пересечении осевой линии и верхней части части 5.

Далее выровняем точку "С" с точкой "D". Точка "С" расположена на пересечении осевой линии с правой стороной детали 1. Точка D расположена на пересечении осевой линии и левой стороны детали 4, как показано на рисунке справа. Здесь снова используйте команду ПЕРЕМЕСТИТЬ, чтобы переместить часть 1 в нужное место. Результирующее размещение показано на рисунке справа

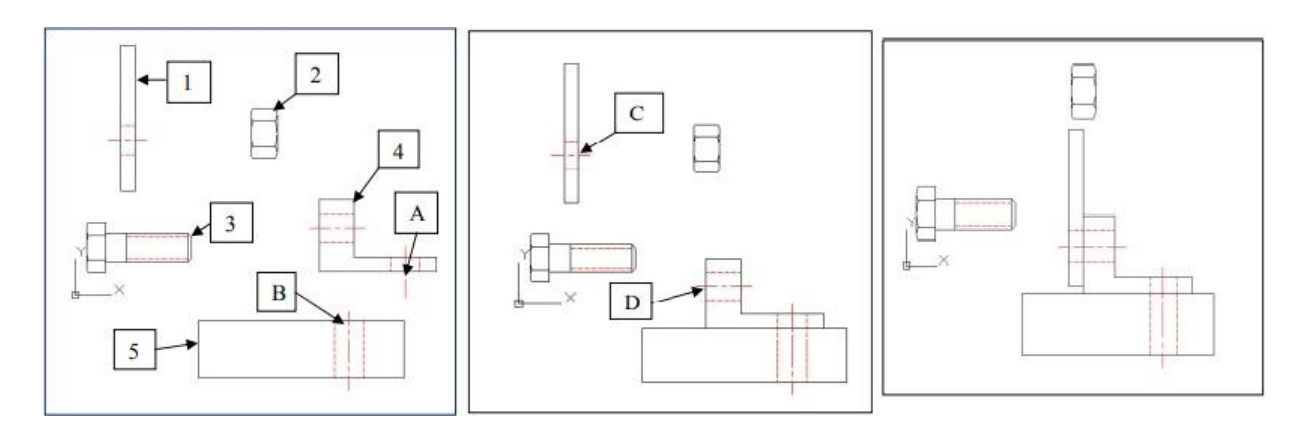

Рисунок 70 - Результирующее размещение

Затем создайте копию болта и вставьте ее в вертикальное отверстие. Копия создается с помощью команды COPY, как показано ниже. Результаты копирования показаны на рисунке выше. Болт справа будет повернут на 90 градусов по часовой стрелке и вставлен в отверстие. Первым шагом является поворот болта, который выполняется с помощью команды ROTATE. Эта команда также требует, чтобы вы выбрали все объекты для поворота, и вы

снова можете использовать опцию Word для создания окна выбора. Когда поворачиваете болт, будьте осторожны, чтобы не перекрутить его через другую деталь. Можно управлять вращением, выбрав базовую точку (центр вращения), которая находится рядом с концом болта. Теперь вставляем болт в вертикальное отверстие.

Используйте команду ПЕРЕМЕСТИТЬ и выберите среднюю точку на головке болта (точка 1) и пересечение осевой линии и верхней части отверстия (точка 2) в качестве базовой точки и второй точки в команде ПЕРЕМЕСТИТЬ. Когда закончите, ваш рисунок должен быть похож на тот, что показан ниже.

Затем скопируйте гайку, поверните ее на -90 градусов и наденьте на болт, как показано на рисунке справа. Можно использовать команды КОПИРОВАТЬ, ПОВОРАЧИВАТЬ и перемещать точно так же, как вы делали это для болта. Полученный рисунок показан справа.

Некоторые внутренние линии болта следует изменить на скрытые линии. Вы можете внести эти изменения с помощью команды ИЗМЕНИТЬ. Ниже показан болт со скрытыми линиями с правильными скрытыми линиями. Продолжайте перемещать и вращать детали до тех пор, пока они не будут полностью собраны и чертеж не будет выглядеть так, как показано ниже.

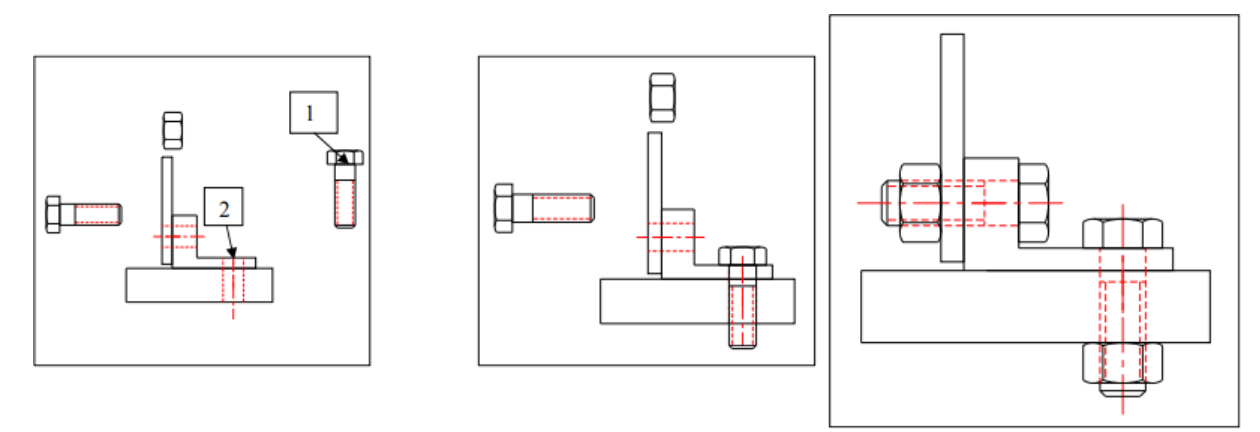

Рисунок 71– Собранный чертеж детали

Теперь вы готовы нарисовать лидеров. Измените слой на слой ―Измерение‖ и создайте воздушные шары, нажав на:

1. Перейдите на вкладку "Аннотировать" в верхней части окна

2. Нажмите на значок "Мультилидер" на ленте аннотаций в верхней части окна.

3. Щелкните в точке на детали, где вы хотите, чтобы начиналась выноска

4. Нажмите на то место, где вы хотите разместить воздушный шар.

5. Введите номер детали. Повторяйте описанный выше процесс до тех пор, пока все детали не будут пронумерованы.

Когда закончите, ваш рисунок должен выглядеть так, как показано справа. Цифры могут показаться немного мелкими, но они носят аннотационный характер и будут иметь соответствующий размер на листе чертежа.

#### **3.8 Размещение на листе**

Далее, разместите рисунок на листе. Для того используйте ту же технику, которую использовали раньше. Нажмите на:

1. Перейдите на вкладку "Layout1" в нижней части окна.

2. Дважды щелкните в области рисования, чтобы активировать окно просмотра.

3. Введите команду увеличить все

4. Используйте мышь, чтобы перетащить рисунок в нужное место. Измените размер рисунка, прокручивая колесико мыши.

5. Если наконечники стрелок слишком маленькие, исправьте их размер, изменив стиль мультилидера.

Используйте вкладку "Формат выноски", чтобы изменить размер наконечников стрелок. Чертеж должен располагаться так, как показано на рисунке справа. Сборка размещена на левой стороне чертежного листа, чтобы оставить место для спецификации материалов. Спецификация материалов.

Далее создадим спецификацию материалов (BOM). Спецификация представляет собой таблицу, в которой перечислены:

1. Номер детали

2. Название детали

3. Количество деталей, необходимых для полной сборки

4. Материал, из которого изготовлена деталь.

Материал не указан для приобретенных деталей, таких как болты, гайки и т.д. Можно создать таблицу с помощью команды TABLE или просто нарисовать ее. Часто бывает проще просто нарисовать его. Необходимо использовать команду OFFSET для создания этой таблицы.

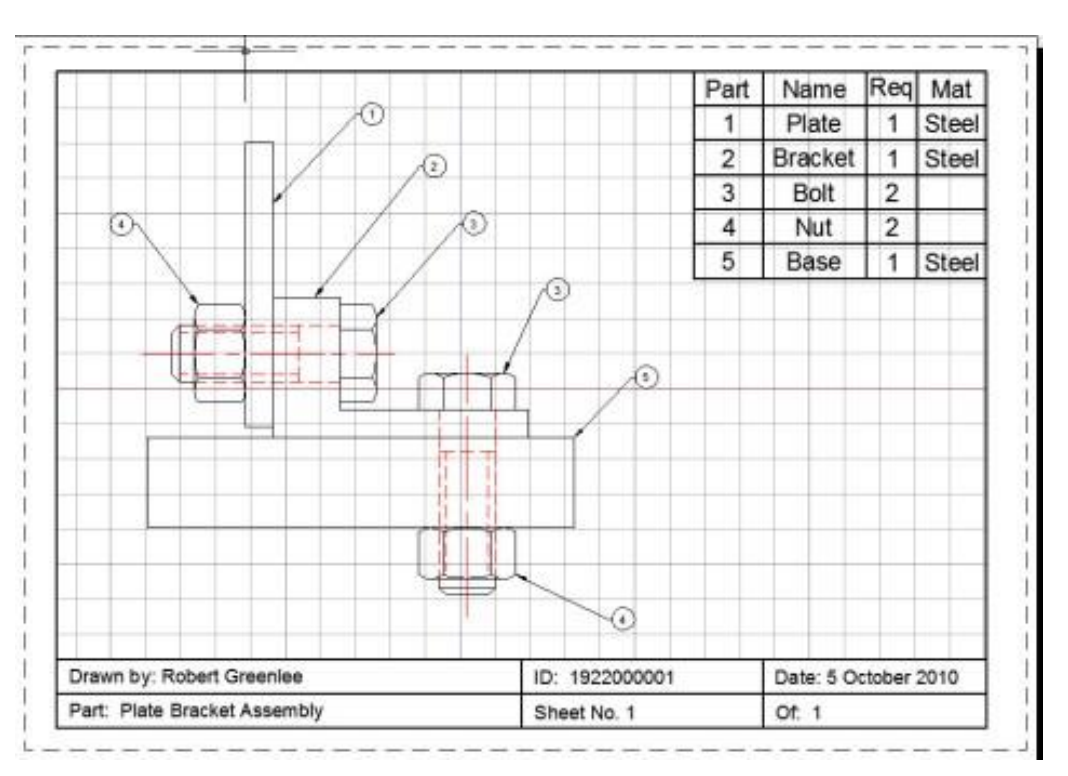

Рисунок – Готовый оформленный чертеж

#### **3.9 Сохранение объекта САПР**

1. На панели быстрого доступа выберите [Сохранить].

*Примечание*. Команда также может быть активирована с помощью комбинации быстрых клавиш [Ctrl]+[S].

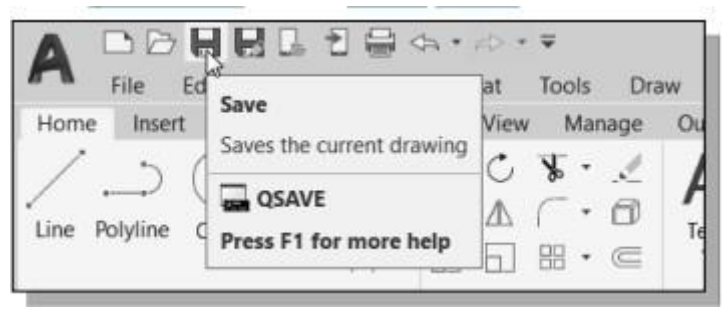

Рисунок 72 - Сохранение объекта САПР

2. В диалоговом окне Сохранить чертеж как выберите папку, в которой вы хотите сохранить файл CAD, и введите разделитель в поле Имя файла.

3. Нажмите кнопку Сохранить в диалоговом окне Сохранить чертеж как, чтобы принять выбранные параметры и сохранить файл.

*Обратите внимание*, что тип файла по умолчанию - DWG, который является стандартным форматом чертежей AutoCAD.

## **3.10 Выход из AutoCAD**

Чтобы выйти из AutoCAD, выберите "Выйти из AutoCAD" в строке меню или введите "ВЫЙТИ" в командной строке. Примечание. Команда также может быть активирована с помощью комбинации быстрых клавиш [Ctrl]+[Q].

## **Тема 4 Основы 3D в AutoCAD.**

Ниже приведен базовый 3D-интерфейс AutoCAD. Основные 3D-ленты представлены следующим образом:

- Создать
- Редактировать
- Рисовать
- Изменить
- Выбор
- Координаты
- Слои и виды

Основные выпадающие меню 3D выглядят следующим образом:

- Дома
- Визуализации
- Вставка
- Управления
- Выходной
- Подключаемые модули
- Онлайн
- Экспресс инструменты

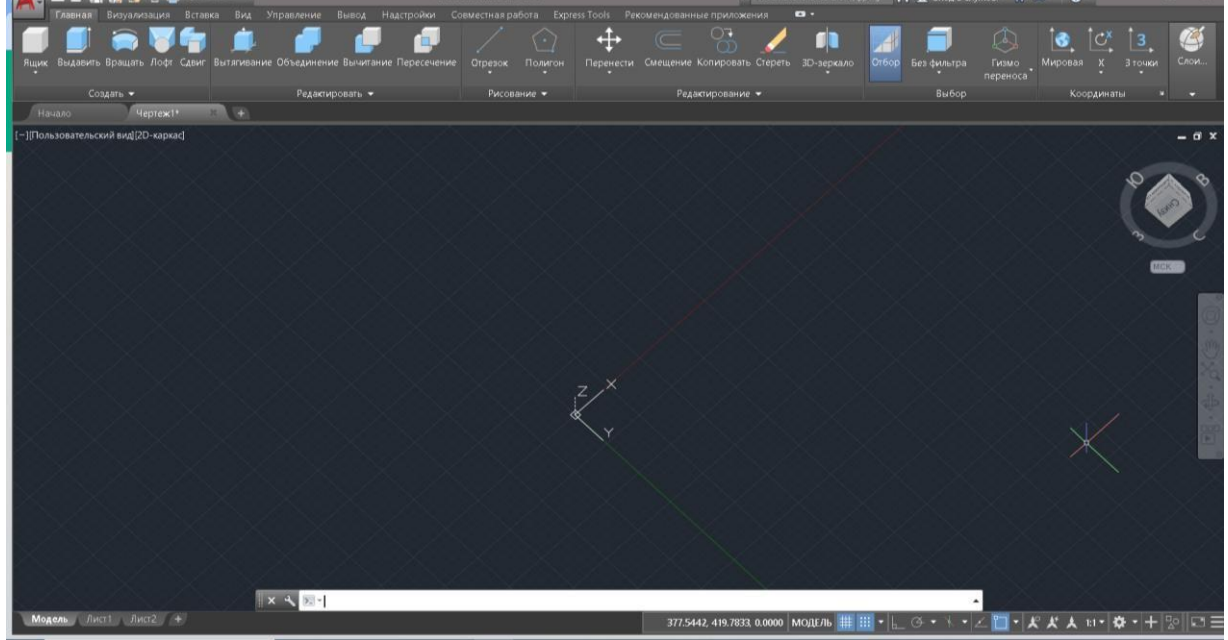

Рисунок 73 - Базовый 3D-интерфейс AutoCAD

# **4.1 Интерфейс 3D-моделирования**

Панели 3D-моделирования выглядят следующим образом:

- Моделирование
- Сетка
- Сплошное редактирование
- Рисовать
- Изменить
- Координаты
- Смотреть
- Выбор
- Слои и группы

```
Раскрывающиеся меню 3D-моделирования выглядят следующим
образом:
```
- Дома
- Сплошной
- Поверхностей
- Сетка
- Визуализации
- Параметрический

- Вставка, аннотирование, просмотр, управление, вывод, подключаемые модули, онлайн-инструменты и экспресс-инструменты.

![](_page_50_Picture_14.jpeg)

Рисунок 74 - Панели 3D-моделирования

#### **4.2 Видовые экраны**

1. Откройте чертеж или создайте простые объекты, как показано ниже.

2. Щелкните выпадающее меню в контекстном меню инструменты и выберите как показано на рисунке

![](_page_51_Picture_0.jpeg)

Рисунок 75 - Выпадающее меню в контекстном меню

Отобразить строку меню.

3. Выберите Вид, Видовые экраны, 4 видовых экрана.

4. Введите -SPORTS в командной строке.

Команда: -VPORTS

Введите опцию

[Сохранить/восстановить/Удалить/Присоединиться/Выделить/?/2/3/4] 4: нажмите enter

Введите параметр конфигурации [Горизонтальный/вертикальный/вверху/ Ниже/Слева/справа] <Справа>: нажмите enter

Ваш экран будет выглядеть примерно так, как показано на рисунке ниже, с четырьмя видами в одном чертеже AutoCAD.

![](_page_51_Figure_10.jpeg)

Рисунок 76 – Четырехвидовой экран

# **Предустановленные 3D-видовые экраны**

- 1. Выберите Вид, Видовые экраны, Новые видовые экраны
- 2. Выберите выпадающий вариант настройки и нажмите "3D".
- 3. Выберите Четыре: Справа в качестве опции видового экрана.

![](_page_52_Picture_0.jpeg)

Рисунок 77 - Предустановленный 3D-видовой экран

## **Именованные представления**

1. Выберите в строке меню Вид – Именованные виды

2. Нажмите на знак плюса (+) рядом с предустановленными видами.

"ОК". 3. Нажмите "СВ Изометрия", "Установить текущий", "Применить" и

![](_page_52_Figure_6.jpeg)

Рисунок 78 - Именованные представления окна

Вы также можете выбрать Вид, 3D-виды и любой из предустановленных 3D-видов.

![](_page_53_Picture_0.jpeg)

Рисунок 79 – Выбор предустановленных 3D-видов

## **4.3 Рулевое колесо**

Рулевые колеса - это меню, которые отслеживают перемещение курсора по окну рисования и обеспечивают доступ к 2D- и 3D-навигационным инструментам из единого интерфейса.

Рулевые колеса, или "колесики", разделены на клинья; каждый клин содержит один навигационный инструмент. Вы можете запустить инструмент навигации, щелкнув по клину или щелкнув и перетащив курсор на клин.

Полное навигационное колесо

1. Щелкните значок полного навигационного колеса как показано на рисунке.

![](_page_53_Figure_7.jpeg)

Рисунок 80 - Навигационное колесо

## **4.4 Создание 3D объектов**

Теперь познакомимся с моделированием объектами в 3D и перевод его 2D-чертежа. Необходимо переключиться на рабочую область черчения и аннотаций для этого чертежа.

50

![](_page_54_Figure_0.jpeg)

Рисунок 81 – модель 2D-чертежа и 3D

1. Создайте следующие круги, используя команду «КРУГ» на панели рисования главной вкладки. Убедитесь, что центр круга радиусом 2,5 единицы находится на окружности круга радиусом 26 единиц.

![](_page_54_Figure_3.jpeg)

Рисунок 82 – Создание кругов

2. Выберите Polar Array на панели «Изменить» вкладки «Главная» и выберите два маленьких круга в верхней части геометрии. Теперь укажите центр наибольшего круга в качестве центра массива и введите 4 в поле «Количество элементов». Вы получите массив, подобный показанному на изображении ниже.

![](_page_55_Picture_0.jpeg)

Рисунок 83 – Полученный массив

3. Удалите самый большой круг и выберите команду СОВЕРШЕНИЕ. Теперь введите R в командной строке и введите 7 в качестве радиуса скругления. Теперь примените это скругление в местах пересечения круга с R2,5 и R22,5, как показано на изображении ниже.

![](_page_55_Figure_3.jpeg)

Рисунок 84 - Скругление в местах пересечения

ниже. 4. Обрежьте всю геометрию, чтобы она выглядела как на изображении

![](_page_55_Figure_6.jpeg)

Рисунок 85- Обрезка геометрии

5. Введите J в командной строке и нажмите Enter, затем выберите полную геометрию и снова нажмите Enter. Это объединит все внешние 2D-сегменты в единое целое. Возможно, вам придется повторить команду JOIN несколько раз, чтобы полностью соединить геометрию.

6. Измените вид на юго-западную изометрию и визуальный стиль на «Затененный» на панели «Виды и визуальные стили» на вкладке «Визуализация».

7. Введите PRESSPULL в командной строке и щелкните место внутри геометрии. Убедитесь, что вы щелкаете внутри геометрии, а не на геометрии. Введите высоту в 3 единицы в командной строке и снова нажмите Enter. Эта команда добавит толщину в 3 единицы к созданной нами 2Dгеометрии, и ваш рисунок будет выглядеть так, как показано на изображении выше.

![](_page_56_Picture_3.jpeg)

Рисунок 86 – Создание 3D-модели из 2D чертежа

8. Создайте круг R17 на вершине объекта, созданного на предыдущем шаге, но для создания круга на верхней плоскости вам необходимо убедиться, что динамическая ПСК включена. Нажмите F6, чтобы включить динамическую ПСК, затем выберите команду «Окружность», переместите курсор на верхнюю плоскость, щелкните в центре геометрии для центра круга, введите радиус 17 единиц и снова нажмите Enter.

![](_page_56_Picture_6.jpeg)

9. Введите EXT в командной строке и нажмите Enter, затем выберите

круг, который мы нарисовали на предыдущем шаге, и снова нажмите Enter. Введите высоту 5,5 единиц и нажмите Enter еще раз, чтобы выйти из команды выдавливания.

![](_page_57_Picture_1.jpeg)

10. Теперь создайте еще один круг радиусом 14 единиц с тем же центром поверх геометрии, которую мы нарисовали на предыдущем шаге, и выдавите его на 3,5 единицы так же, как мы делали ранее.

![](_page_57_Picture_3.jpeg)

11. Теперь введите UNION и нажмите ENTER, затем выберите полную геометрию и снова нажмите Enter. Это гарантирует, что все геометрии будут объединены в единое целое.

12. Создайте круг R11 на самой верхней поверхности геометрии. Теперь введите PRESSPULL в командной строке и нажмите Enter, затем щелкните внутри круга радиусом 11 единиц и введите -12 в качестве глубины геометрии, это создаст дыру в существующей геометрии.

![](_page_57_Picture_6.jpeg)

13. Введите F в командной строке и нажмите Enter, чтобы запустить

команду скругления, введите R в командной строке и введите радиус скругления 1,5 единицы. Теперь выберите край между плоской частью и самым большим цилиндром, как показано на изображении ниже, и дважды нажмите Enter, чтобы выйти из команды.

![](_page_58_Picture_1.jpeg)

Окончательная геометрия будет выглядеть так, как показано на изображении выше.

Далее представлены несколько упражнений, которые помогут попрактиковаться и научиться рисовать в 3D в AutoCAD. Инструменты AutoCAD помогают с меньшими хлопотами решать некоторые трудности при проектировании 3D-объекта в AutoCAD.

В этих упражнениях даются все размеры в двух 2D-представлениях трехмерного объекта, который нужно нарисовать. На первом этапе необходимо начать с выбора 2D-фигуры.

**Упражнение 1**

![](_page_58_Picture_6.jpeg)

![](_page_58_Figure_7.jpeg)

Рисунок 87 - Готовый проект к упражнению №1

![](_page_59_Figure_0.jpeg)

![](_page_59_Figure_1.jpeg)

![](_page_59_Figure_2.jpeg)

![](_page_59_Figure_3.jpeg)

Рисунок 89 - Готовый проект к упражнению №3

**Упражнение 2**

![](_page_60_Figure_1.jpeg)

Рисунок 90 - Готовый проект к упражнению №4

# **Упражнение 5**

![](_page_60_Figure_4.jpeg)

Рисунок 91 - Готовый проект к упражнению №5

#### **Контрольные вопросы**

1. Каковы преимущества и недостатки использования CAD-систем для создания

инженерных чертежей?

2. Каково расширение имени файла AutoCAD по умолчанию?

3. Как параметры СЕТКИ и привязки помогают нам в создании эскизов?

4. Перечислите и опишите различные методы ввода координат, доступные в AutoCAD.

5. При использовании команды Line, какой параметр позволяет нам быстро создать отрезок линии, соединяющий обратно с начальной точкой?

6. Перечислите и опишите два типа систем координат, обычно используемых для плоской геометрии.

7. Какую клавишу вы используете для быстрой отмены команды?

8. Когда вы используете команду панорамирования, изменяются ли координаты объектов?

9. Найдите информацию о том, как рисовать эллипсы в AutoCAD, в Autodesk

Поменяйте местами и создайте следующую дугу. Если требуется переместить центр эллипса в определенное место, какая команда ellipse больше подходит?

![](_page_61_Figure_12.jpeg)

10. Найдите информацию о том, как рисовать дуги в AutoCAD, через Autodesk Exchange и создайте следующую дугу. Перечислите и опишите два метода создания дуг в AutoCAD.

![](_page_61_Figure_14.jpeg)

**Упражнения для самостоятельной работы:**

# **(Все размеры указаны в дюймах.) (Время: 60 минут)**

# **1. Угловая распорка**

![](_page_62_Figure_3.jpeg)

# **2. Опорная плита**

![](_page_62_Figure_5.jpeg)

![](_page_63_Figure_0.jpeg)

# **3. Т-образный зажим**

# **4. Платиновый канал**

![](_page_63_Figure_3.jpeg)

# **5. Ползунковый блок**

![](_page_64_Figure_1.jpeg)

# **6. Круглая прокладка**

![](_page_64_Figure_3.jpeg)

# **7. Угловое основание**

![](_page_65_Figure_1.jpeg)

# **8. Индексный ключ**

![](_page_65_Figure_3.jpeg)

#### **Заключение**

Данное учебное пособие предназначено для освоения графической системы AutoCAD в рамках изучения курса "Инженерная и компьютерная графика" студентами машиностроительных направлений и дизайнеров. При написании пособия использован многолетний опыт преподавания автора в области инженерно-графических дисциплин. Издание содержит методические материалы по созданию, редактированию и оформлению чертежей по стандартам ЕСКД. Освоение представлено в виде конкретных упражнений с поэтапным выполнением. Приведены варианты индивидуальных графических заданий по техническому черчению, на конкретном примере рассмотрено их выполнение. Описаны режимы и инструменты трехмерного рабочего пространства графической системы AutoCAD. Рассмотрены методы поверхностного и твердотельного моделирования, представлена методика создания трехмерных моделей различных объектов промышленного дизайна. Рассмотрены также вопросы тонирования, визуализации трехмерных моделей.

В этом руководстве всесторонне освещается работа в AutoCAD системе автоматического проектирования, предназначенной для облегчения и автоматизации процесса разработки изделий.

Программное обеспечение AutoCAD помогает профессионалам по всему миру продолжать внедрять инновации в области архитектуры, инженерии и дизайна. В этом руководстве по новейшей версии программного обеспечения AutoCAD от Autodesk, можно обнаружить улучшения, которые сделали использование приложения проще, чем когда-либо – начиная с нового 3D инструменты проектирования для расширенной поддержки PDF и улучшенной документации, появился доступ к арсеналу надежных функций. В качестве дополнительного преимущества, это современное программное обеспечение упрощает подключение и совместную работу с другими специалистами AED, повышая эффективность и точность там, где это необходимо.

Учебное пособие предназначено для студентов образовательных программ «Информационно-коммуникационные технологии» и «Инженерия и инженерное дело», однако может быть использовано и для других областей образования в высших учебных заведениях.

#### **Список использованных источников**

1. Полещук Н. Н. Самоучитель AutoCAD 2019 / Н. Н. Полещук. – СПб.: БВХ-Петербург, 2020. - 480 с.: ил. - (Самоучитель).

2. Жарков Н.В., Финков М.В. AutoCAD 2020. Полное руководство. - СПб.: Изд – Наука и Техника, 2020. – 640с.

3. Е. Д. Зубова Информационные технологии в профессиональной деятельности. Учебное пособие для вузов, - Издательство ЛАНЬ, 2022. – 211с.

4. В. П. Большаков, А. В. Чернов, А. Л. Бочков, Е. А. Лебедева Твердотельное моделирование сборочных единиц в СAD-системах: Учебник для вузов (Питер).- Питер , 2018. – 369с.

5. Основы автоматизированного проектирования: учебник для вузов / Божко А. Н., Волосатова Т. М., Грошев С. В. [и др.] ; ред. Карпенко А. П. - М. : Инфра-М, 2017. - 327 с. : ил. - (Высшее образование. Бакалавриат). - Библиогр.: с. 314.

6. Гинзбург В. А. Системы автоматизации проектирования в строительстве, под редакцией профессора А. В. Гинзбурга, 2014 – 664 с.

7. Муромцев Д. Ю., Тюрин И. В. Математическое обеспечение САПР. - М.: Учебное пособие , 2014. – 464с.

8. Системы автоматизированного проектирования электронных устройств и систем: учебное пособие / Под ред. Ю.В. Петрова; Балт. гос. техн. ун-т. – СПб, 2015. – 120 с.

9. Копылов Ю. Р. Основы компьютерных цифровых технологий машиностроения- М.: учебник для СПО, 2022 г. – 496с.

10. Герасименко А.С. Моделирование в AutoCAD 2021: двумерные и трехмерные построения. Издательство: ДМК Пресс. 2021 – 706с.

11. Аббасов И.Б. Промышленный дизайн в AutoCAD 2018. Учебное пособие. Издательство: ДМК Пресс. 2018 – 230с.

12. Габидулин В.М. Адаптация AutoCAD под стандарты предприятия. Издательство: ДМК Пресс. 2016 – 210с.

13. Т. И. Кириллова, С. А. Поротникова, Н. В. Семенова. Учебное пособие. Компьютерная графика AutoCAD 2018. Издательство:УрФУ, 2019 - 224 с.

14. В. Большаков Твердотельное моделирование деталей в САDсистемах. Издательство:Питер, 2015 - 480с.

15. Перепелица Ф.А. Компьютерное конструирование в AutoCAD 2016. Autocad для студентов. Начальный курс: Учебно-методическое пособие. Издательство:НИУ ИТМО, 2015 - 192 с.